## **ROCKY-4786EVGR**

**User Manual**

**Version 1.0**

**SOCKET 478 PENTIUM 4/4-M with Ethernet & USB 2.0 & SATA RAID**

**APRIL 14, 2005**

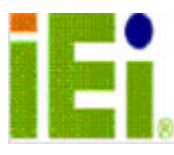

© Copyright 2004 by ICP Electronic Inc. All Rights Reserved.

# **Copyright Notice**

The information in this document is subject to change without prior notice in order to improve reliability, design and function and does not represent a commitment on the part of the manufacturer.

In no event will the manufacturer be liable for direct, indirect, special, incidental, or consequential damages arising out of the use or inability to use the product or documentation, even if advised of the possibility of such damages.

This document contains proprietary information protected by copyright. All rights are reserved. No part of this manual may be reproduced by any mechanical, electronic, or other means in any form without prior written permission of the manufacturer.

# **Trademarks**

ROCKY-4786EVGR is registered trademarks of ICP Electronics Inc.; IBM PC is a registered trademark of International Business Machines Corporation. INTEL is a registered trademark of INTEL Corporation. AMI is registered trademarks of American Megatrends Inc.,Other product names mentioned herein are used for identification purposes only and may be trademarks and/or registered trademarks of their respective companies.

# **Support**

Any questions regarding the content of this manual or related issues can be emailed to us directly at: SUPPORT@IEI.COM.TW

# **Table of Contents**

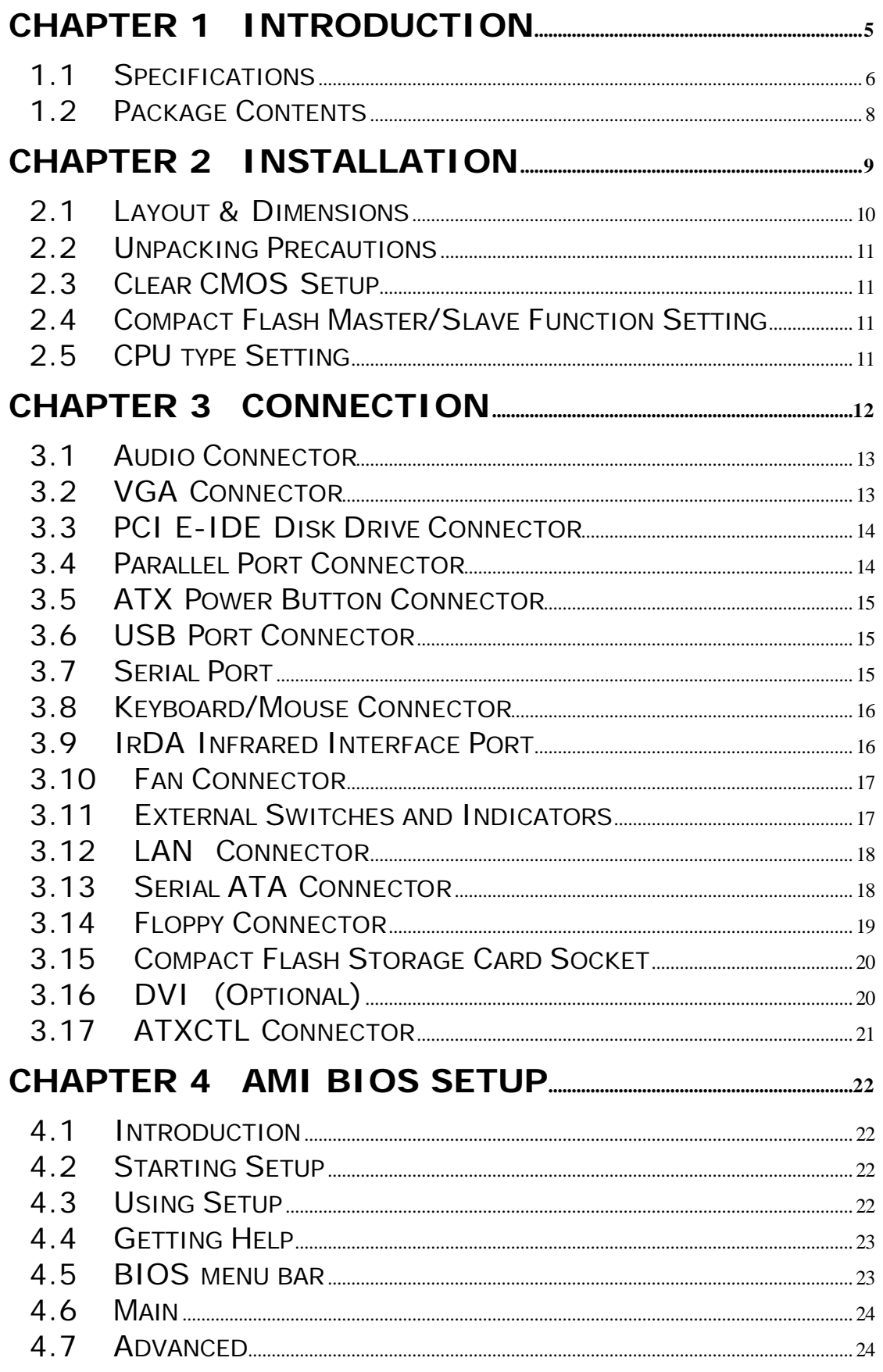

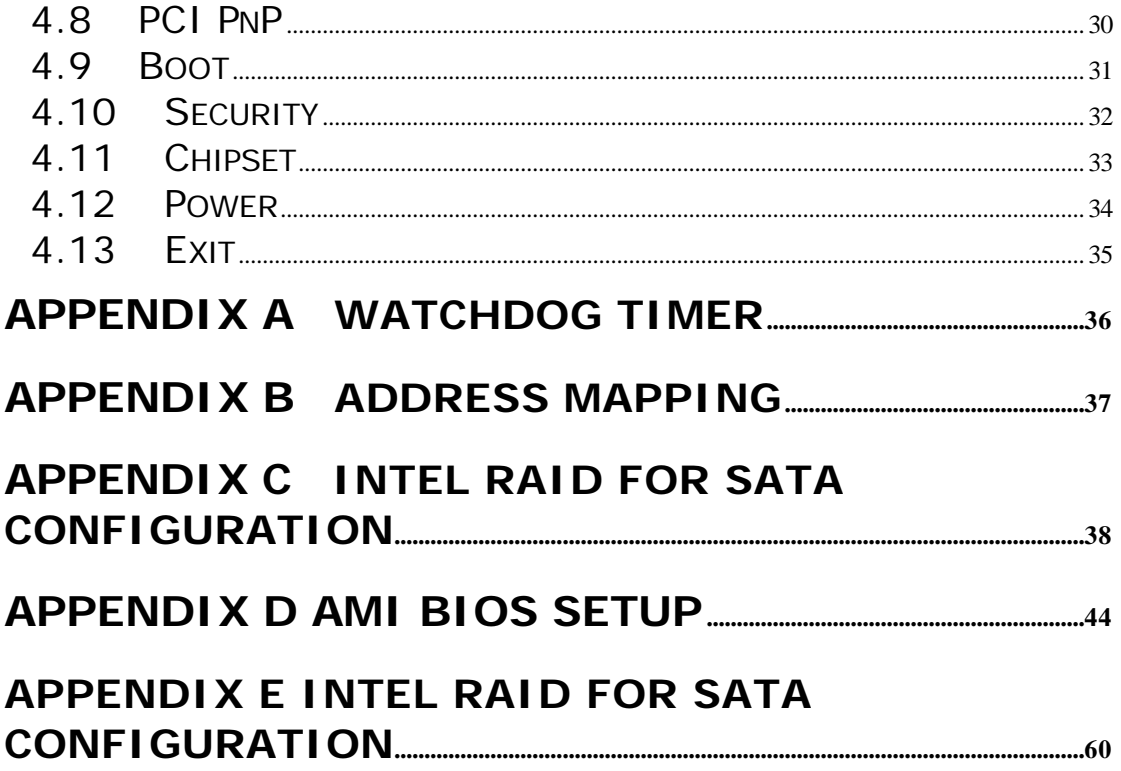

# **Chapter 1 Introduction**

Thank you for choosing ROCKY-4786EVGR SOCKET 478 PENTIUM 4 Single Board Computer. The ROCKY-4786EVGR board is an PICMG form factor board, which comes fully equipped with high performance Processor and advanced high performance multi-mode I/O, designed for the system manufacturers, integrators, or VARs that want to provide all the performance, reliability, and quality at a reasonable price.

In addition, ROCKY-4786EVGR built in a 3D AGP 4X controller (Intel 865GV), which provides up to 2048x1536x16-color clear resolution that shares 1/8/16MB system DDR-SDRAM.

ROCKY-4786EVGR supports one or two 64-bit wide DDR400 data channels. Available bandwidth up to 3.2GB/s in single-channel mode and 6.4GB/s in dualchannel mode.

The CSA interface connects the GMCH with a Gigabit Ethernet controller.

ROCKY-4786EVGR's built-in ICH5R has 10/100 Fast Ethernet LAN capability. It is fully integrated 10BASE-T/100BASE-TX LAN solution with high performance networking functions and low power features.

The ICH5R has an integrated SATA host controller that supports independent DMA operation on two port and supports data transfer rate of up to 1.5Gb/s.The ICH5R Offers data striping for higher performance(RAID Level 0),and offers mirroring for Data security(RAID Level 1).

For applications that needs high speed serial transmission, the ROCKY-4786EVGR provides USB2.0 for your convenience. The high speed USB2.0 host controller implements an ECHI interface that provides bandwidth up to 480Mb/s.

# **1.1 Specifications**

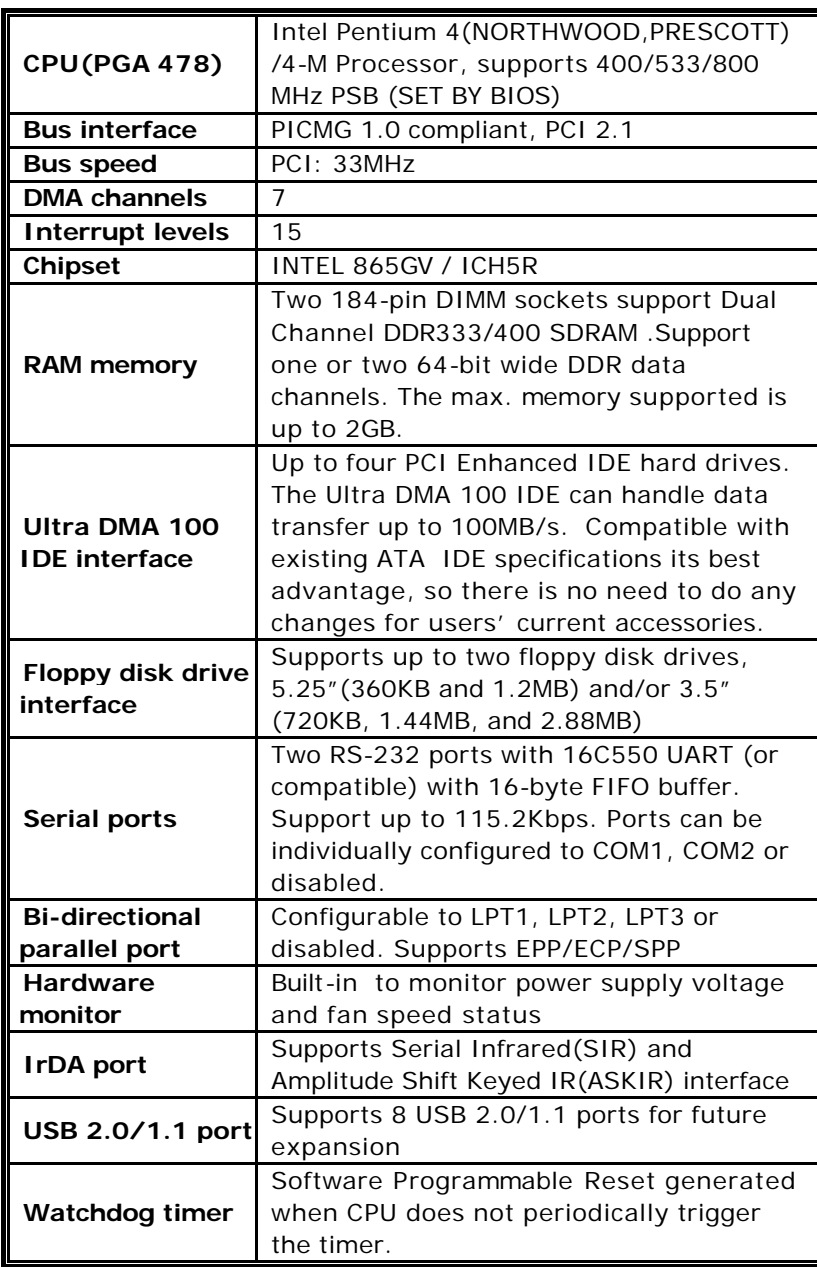

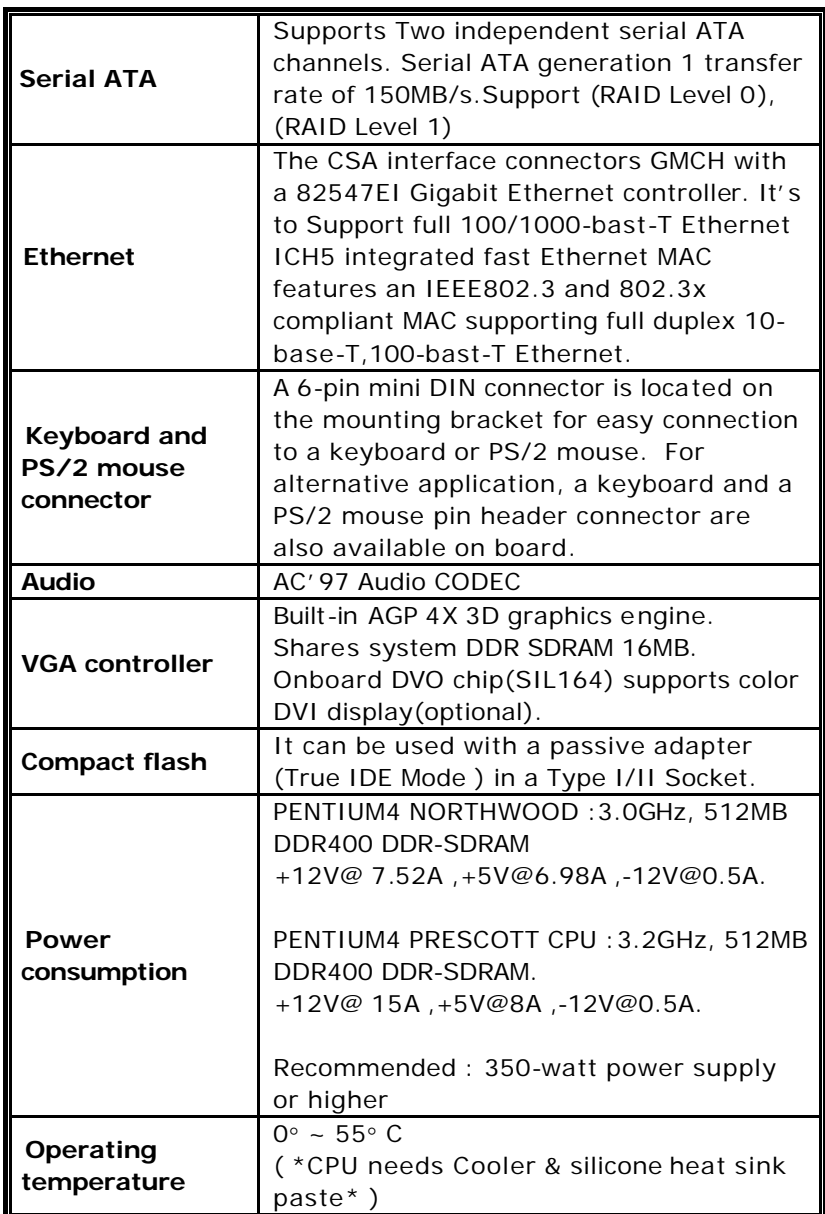

**WARNING** : 1. Never run the processor without the heat-sink and (Cooler).

2. Be sure to use ATX-12V power connector (CN2) for the CPU power.

## **1.2 Package Contents**

The ROCKY-4786EVGR package includes the following items:

- **•** One ROCKY-4786EVGR Single Board Computer
- One RS-232 & Printer Cables with bracket
- One FDD cable.
- One ATA IDE cable.
- **Two SATA IDE cables.**
- **•** One SATA Power cord.
- One ATX-12V cable.
- **•** One keyboard and mouse Y-Adapter cable.
- **•** One Driver CD
- **.** User manual

If any of these items are missing or damaged, please contact the dealer from whom you purchased this product. Save the shipping materials and carton in case you want to ship or store the product in the future.

# **Chapter 2 Installation**

This chapter describes how to install the ROCKY-4786EVGR. First a layout diagram of the ROCKY-4786EVGR is shown, followed by unpacking information that should be carefully followed. The jumpers and switch settings for the ROCKY -4786EVGR configuration, such as CPU type selection, system clock setting, and watchdog timer, are also listed.

> (This space is intentionally left blank. Please refer to the next page.)

**2.1 Layout & Dimensions**

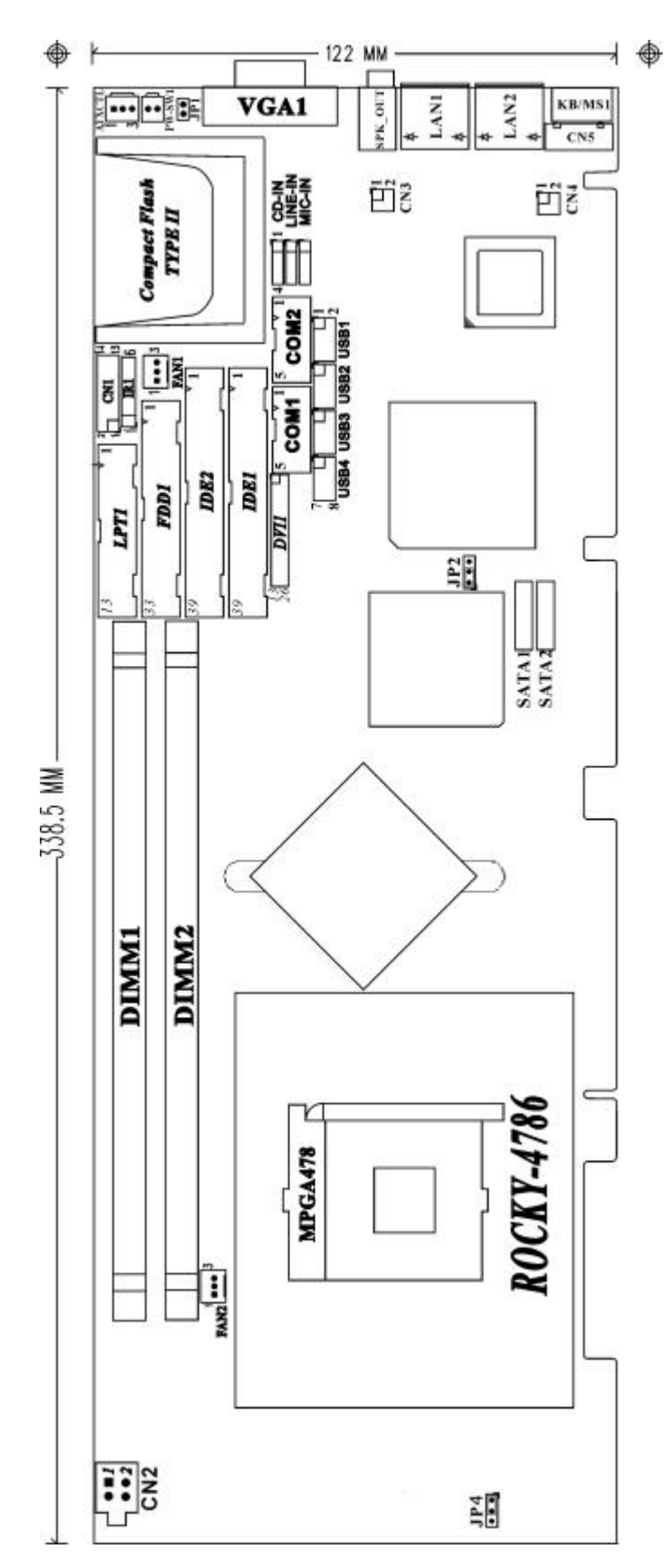

## **2.2 Unpacking Precautions**

Some components on ROCKY-4786EVGR are very sensitive to static electric charges and can be damaged by a sudden rush of power. To protect it from unintended damage, be sure to follow these precautions:

- Ground yourself to remove any static charge before touching your ROCKY-4786EVGR. You can do it by using a grounded wrist strap at all times or by frequently touching any conducting materials that is connected to the ground.
- l Handle your ROCKY-4786EVGR by its edges. Don't touch IC chips, leads or circuitry if not necessary.
- Do not plug any connector or jumper while the power is on.

## **Note: All shaded rows in tables of this manual are the default settings for ROCKY-4786EVGR.**

## **2.3 Clear CMOS Setup**

To clear the CMOS Setup (for example if you have forgotten the password, you should clear the CMOS and then re-set the password), you should close the JP2 (2-3) for about 3 seconds, then open it once more. This will set back to normal operation mode**.**

• **JP2 : Clear CMOS Setup** 

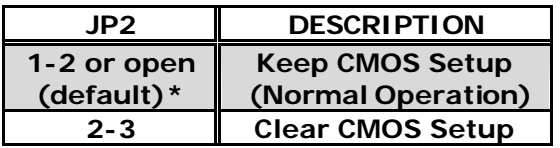

## **2.4 Compact Flash Master/Slave Function Setting**

**· JP1 : Compact Flash Master/Slave Function Setting Short 1 - 2 pin , Compact Flash is Master** 

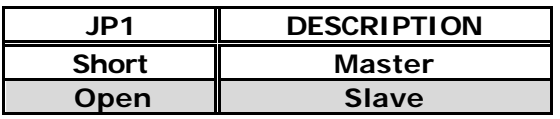

## **2.5 CPU type Setting**

ROCKY-4786EVGR board can use two different types of CPU. One is Pentium4 CPU model and the other is Pentium4-M CPU.

- **2.5-1:** When using Pentium4 CPU, please short JP4 (1-2). CPU VID will now automatically configure the power of CPU. (Default)
- l **2.5-2:** When using Pentium4-M CPU, please short JP4 (2-3). The power of CPU will be set to 1.3V at this time.

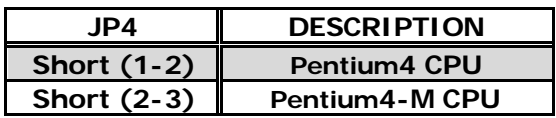

# **Chapter 3 CONNECTION**

This chapter describes how to connect peripherals, switches and indicators to the ROCKY-4786EVGR board.

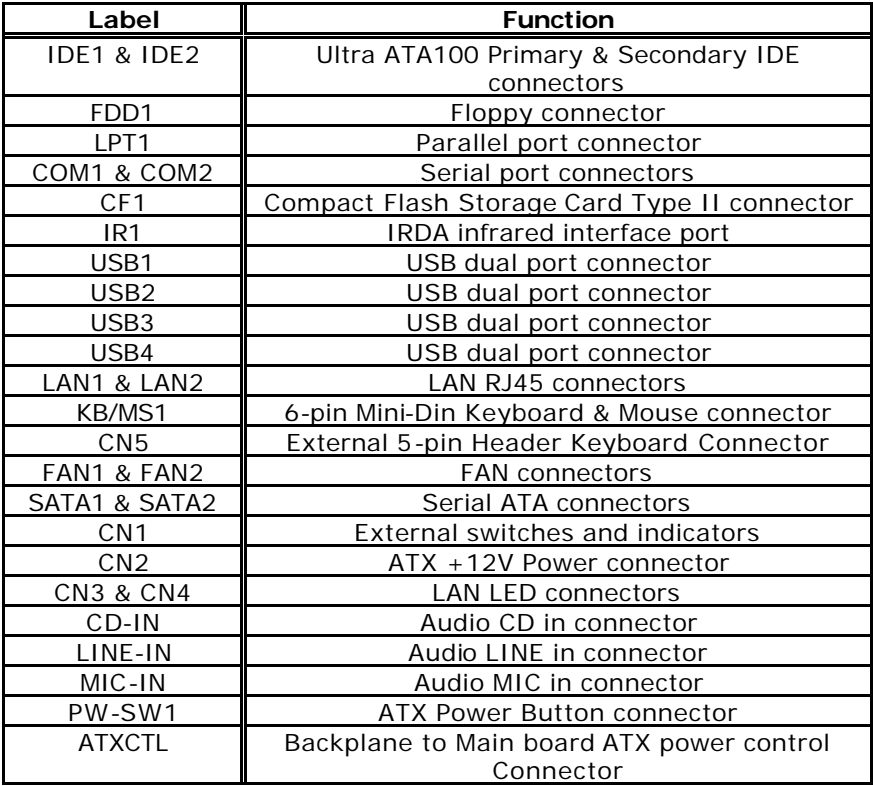

# **3.1 Audio Connector**

The ROCKY-4786EVGR has a built-in AC'97 AUDIO CODEC; connector directly connects to your MIC-IN & CD-IN & LINE-IN.

- • **SPK\_OUT : AUDIO Headphone Jack (Output)**
- • **LINE-IN : AUDIO LINE-IN Connector (Input)**
- • **CD-IN : AUDIO CD-IN Connector (Input)**
- • **MIC-IN : AUDIO MIC-IN Connector (Input)**

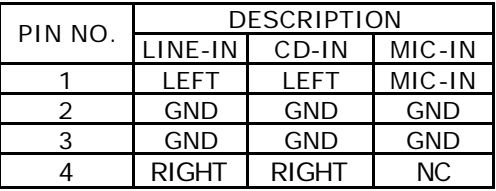

## **3.2 VGA Connector**

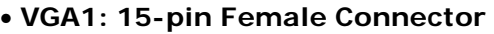

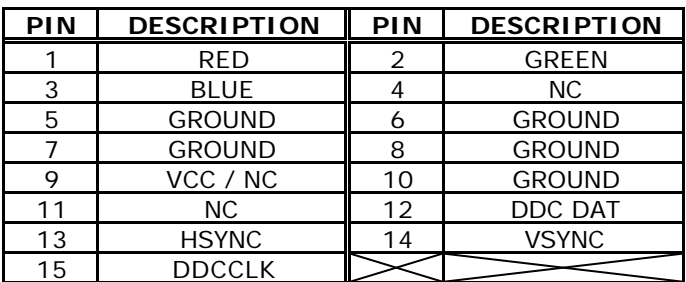

## **3.3 PCI E-IDE Disk Drive Connector**

You can attach up to four IDE( Integrated Device Electronics) devices.

- • **IDE1 : Primary IDE Connector**
- • **IDE2 : Secondary IDE Connector**
- **IDE1 & IDE2 : IDE Interface Connector**

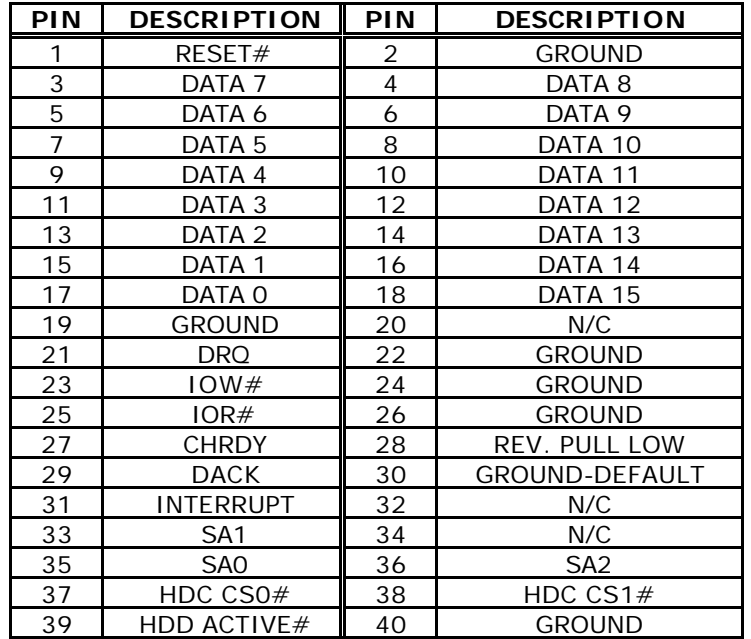

## **3.4 Parallel Port Connector**

Usually, a printer is connected to the parallel port. The ROCKY -4786EVGR includes an on-board parallel port, accessed via a 26-pin flat-cable connector LPT1.

| PIN | <b>DESCRIPTION</b> | PIN | <b>DESCRIPTION</b> |
|-----|--------------------|-----|--------------------|
|     | STROBE#            | 2   | DATA 0             |
| 3   | DATA 1             | 4   | DATA 2             |
| 5   | DATA <sub>3</sub>  | 6   | DATA 4             |
| 7   | DATA <sub>5</sub>  | 8   | DATA 6             |
| 9   | DATA 7             | 10  | <b>ACKNOWLEDGE</b> |
| 11  | <b>BUSY</b>        | 12  | <b>PAPER EMPTY</b> |
| 13  | PRINTER SELECT     | 14  | AUTO FORM FEED #   |
| 15  | ERROR#             | 16  | <b>INITIALIZE</b>  |
| 17  | PRINTER SELECT LN# | 18  | <b>GROUND</b>      |
| 19  | <b>GROUND</b>      | 20  | <b>GROUND</b>      |
| 21  | <b>GROUND</b>      | 22  | <b>GROUND</b>      |
| 23  | <b>GROUND</b>      | 24  | <b>GROUND</b>      |
| 25  | <b>GROUND</b>      | 26  | NC.                |

• **LPT1 : Parallel Port Connector**

## **3.5 ATX Power Button Connector**

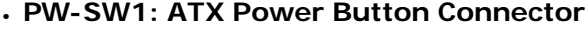

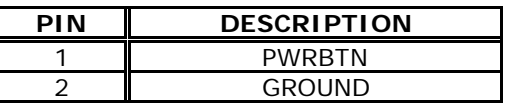

## **3.6 USB Port Connector**

The ROCKY-4786EVGR is equipped with Four USB(Version. 2.0) ports for the future new I/O bus expansion.

| <b>PIN</b> | <b>DESCRIPTION</b> | <b>PIN</b> | <b>DESCRIPTION</b> |
|------------|--------------------|------------|--------------------|
|            | VCC                |            | GROUND             |
|            | DATAO-             | +.         | $DATA1+$           |
|            | $DATAO+$           |            | DATA1 -            |
|            | GROUND             |            | VCC                |

**· USB1,USB2, USB3,UBS4 : 2 ports USB Connector**

# **3.7 Serial Port**

The ROCKY-4786EVGR offers Two high speed NS16C550 compatible UART's with 16-byte Read/Receive FIFO serial ports.

• **COM1,COM2: 10Pin Serial Port Connector**

| PIN | <b>DESCRIPTION</b>         |  |  |
|-----|----------------------------|--|--|
|     | DATA CARRIER DETECT (DCD)  |  |  |
| 2   | RECEIVE DATA (RXD)         |  |  |
| 3   | TRANSMIT DATA (TXD)        |  |  |
|     | DATA TERMINAL READY (DTR)  |  |  |
| 5   | GROUND (GND)               |  |  |
| 6   | DATA SET READY (DSR)       |  |  |
|     | REQUEST TO SEND (RTS)      |  |  |
| 8   | <b>CLEAR TO SEND (CTS)</b> |  |  |
| o   | RING INDICATOR (RI)        |  |  |
|     | <b>GROUND (GND)</b>        |  |  |

## **3.8 Keyboard/Mouse Connector**

The ROCKY-4786EVGR has a 6-pin DIN keyboard/mouse connector & a external

## • **KB/MS1 :Mini DIN Keyboard/Mouse Connector**

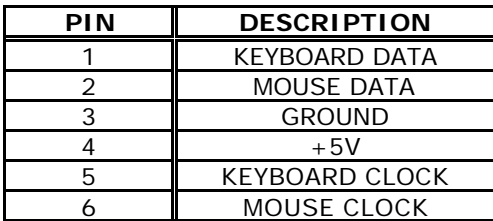

For alternative application, a keyboard pin header connector are also available on board, located on CN5 respectively.

## **· CN5 : 5-pin Header Keyboard Connector**

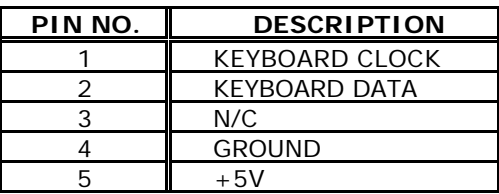

## **3.9 IrDA Infrared Interface Port**

The ROCKY-4786EVGR comes with an integrated IrDA port which supports either a Serial Infrared(SIR) or an Amplitude Shift Keyed IR(ASKIR) interface.

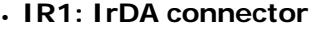

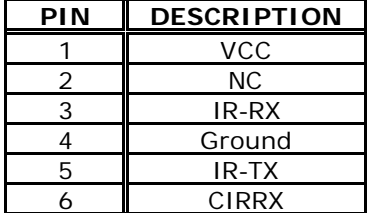

## **3.10 Fan Connector**

The ROCKY-4786EVGR also has a CPU with cooling fan connector and chassis fan connector, which can supply 12V/500mA to the cooling fan. There is a "rotation" pin in the fan connector, which transfers the fan's rotation signal to the system BIOS in order to recognize the fan speed. Please note that only some specific types of fans offer a rotation signal.

## • **FAN1,FAN2 : Fan Connector**

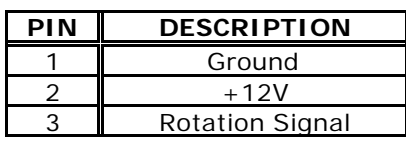

## **3.11 External Switches and Indicators**

There are several external switches and indicators for monitoring and controlling your CPU board. All functions are in the CN1 connector.

## • **CN1 : External Switches and Indicators**

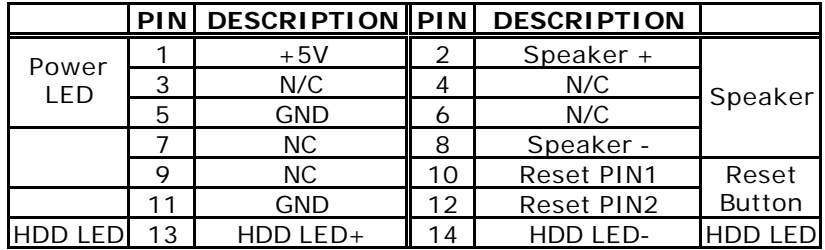

## **3.12 LAN Connector**

The ROCKY-4786EVGR is equipped with one built-in 10/100Mbps

& one built-in 100/1000Mbps Ethernet controllers. You can connect it to your LAN through RJ45 LAN connectors. There are two LED on the connector indicating the status of LAN. The pin assignments are listed in the following table:

| <b>PIN NO.</b> | <b>DESCRIPTION</b> | PIN NO. | <b>DESCRIPTION</b> |
|----------------|--------------------|---------|--------------------|
|                |                    |         | V/C                |
|                |                    |         | $\overline{R}X$ -  |
| ັ.             | RX+                |         | N/C                |
|                |                    |         |                    |

• **LAN1 (10/100-TX)RJ45 Connector**

• **LAN2(100/1000-TX) RJ45 Connector**

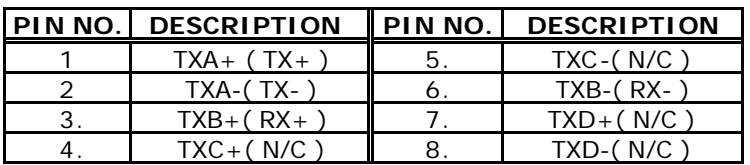

**· CN3: LAN1 /CN4 LAN2 State LED Connector.**

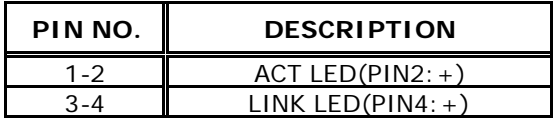

## **3.13 Serial ATA Connector**

The ROCKY-4786EVGR provide 2 Serial ATA ports to connect with Serial ATA devices.

• **SATA1, SATA2 : Serial ATA Connector**

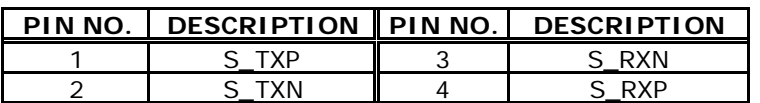

# **3.14 Floppy Connector**

The ROCKY-4786EVGR board is equipped with a 34-pin daisy-chain drive connector cable.

| PIN | <b>DESCRIPTION</b> | PIN            | <b>DESCRIPTION</b> |
|-----|--------------------|----------------|--------------------|
| 1   | GROUND             | 2              | RWCO-              |
| 3   | <b>GROUND</b>      | $\overline{4}$ | <b>NC</b>          |
| 5   | <b>GROUND</b>      | 6              | $RWC1 -$           |
| 7   | <b>GROUND</b>      | 8              | INDEX-             |
| 9   | <b>GROUND</b>      | 10             | MO-A               |
| 11  | <b>GROUND</b>      | 12             | $DS-B$             |
| 13  | <b>GROUND</b>      | 14             | DS-A               |
| 15  | <b>GROUND</b>      | 16             | $MO-B$             |
| 17  | GROUND             | 18             | DIR-               |
| 19  | <b>GROUND</b>      | 20             | STEP-              |
| 21  | <b>GROUND</b>      | 22             | WD-                |
| 23  | <b>GROUND</b>      | 24             | WGATE -            |
| 25  | <b>GROUND</b>      | 26             | TRK0-              |
| 27  | GROUND             | 28             | WP-                |
| 29  | <b>GROUND</b>      | 30             | RDATA-             |
| 31  | <b>GROUND</b>      | 32             | HEAD-              |
| 33  | GROUND             | 34             | <b>DSKCHG-</b>     |

• **FDD1 : Floppy Connector** 

# **3.15 Compact Flash Storage Card Socket**

The ROCKY-4786EVGR configures Compact Flash Storage Card in IDE Mode. This type II Socket is compatible with IBM Micro Drive.

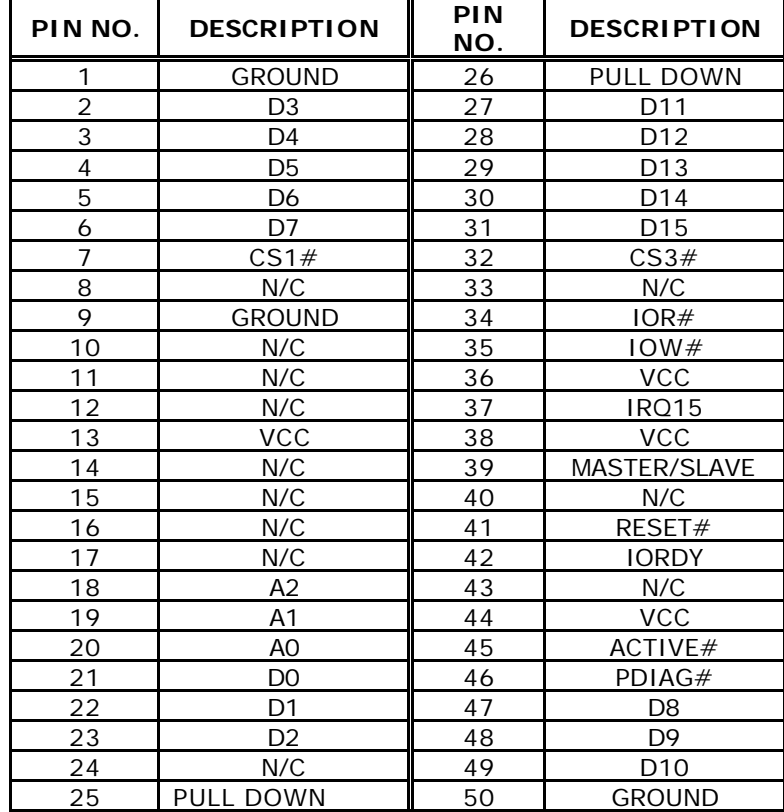

## • **CF1 : Compact Flash Storage Card Socket pin assignment**

# **3.16 DVI (Optional)**

The ROCKY-4786EVGR provides DVI interface for your DVI display.

## • **DVI1 : DVI Connector**

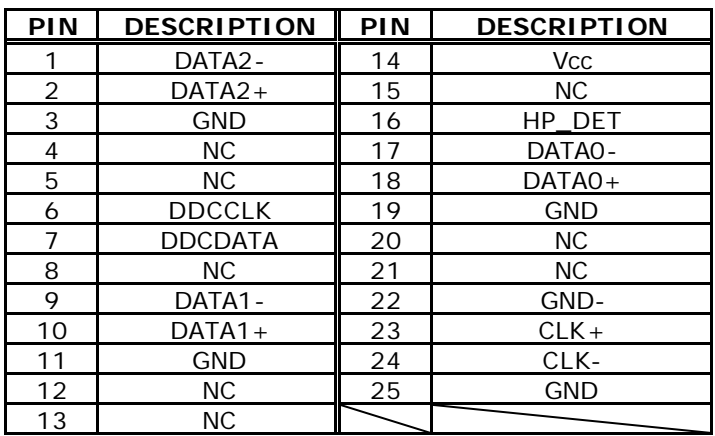

## **3.17 ATXCTL Connector**

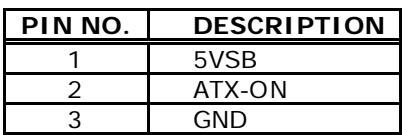

- • **ATXCTL : Backplane to Mainboard Connector**
- **v** Power source from Backplane with ATX Connector  **(Through Power Button & +5VSB)**

# **Chapter 4 AMI BIOS Setup**

## **4.1 Introduction**

This manual discusses AMI's Setup program built into the ROM BIOS. The Setup program allows users to modify the basic system configuration. This special information is then stored in battery-backed RAM so that it retains the Setup information when the power is turned off.

# **4.2 Starting Setup**

The AMI BIOS is immediately activated when you first power on the computer.The BIOS reads the system information contained in the CMOS and begins the process of checking out the system and configuring it. When it finishes, the BIOS will seek an operating system on one of the disks and then launch and turn control over to the operating system.

While the BIOS is in control, the Setup program can be activated in one of two ways:

- 1. By pressing <Del> immediately after switching the system on, or
- **2.** by pressing the <Del>key when the following message appears briefly at the bottom of the screen during the POST.

## **Press DEL to enter SETUP.**

If the message disappears before you respond and you still wish to enter Setup, restart the system to try again by turning it OFF then ON or pressing the "RESET" button on the system case. You may also restart by simultaneously pressing <Ctrl>, <Alt>, and <Delete> keys. If you do not press the keys at the correct time and the system does not boot, an error message will be displayed and you will again be asked to...

## **4.3 Using Setup**

In general, you use the arrow keys to highlight items, press <Enter> to select, use the PageUp and PageDown keys to change entries, press <F1> for help and press <Esc> to quit. The following table provides more detail about how to navigate in the Setup program using the keyboard.

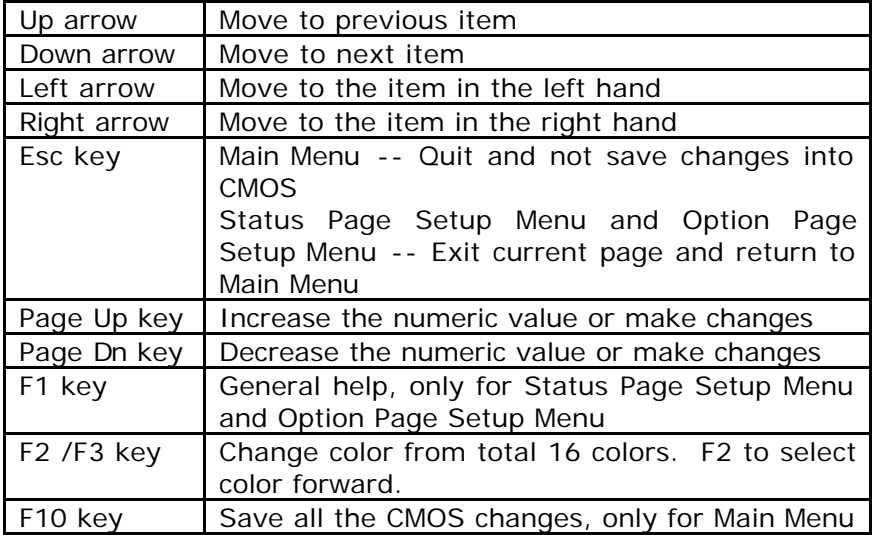

# **4.4 Getting Help**

Press F1 to pop up a small help window that describes the appropriate keys to use and the possible selections for the highlighted item. To exit the Help Window press <Esc> or the **F1** key again.

If, after making and saving system changes with Setup, you discover that your computer no longer is able to boot, the AMI BIOS supports an override to the CMOS settings which resets your system to its defaults.

The best advice is to only alter settings which you thoroughly understand. To this end, we strongly recommend that you avoid making any changes to the chipset defaults. These defaults have been carefully chosen by both AMI and your systems manufacturer to provide the absolute maximum performance and reliability. Even a seemingly small change to the chipset setup has the potential for causing you to use the override.

## **4.5 BIOS menu bar**

The **menu bar** on top of the screen has the following main items:

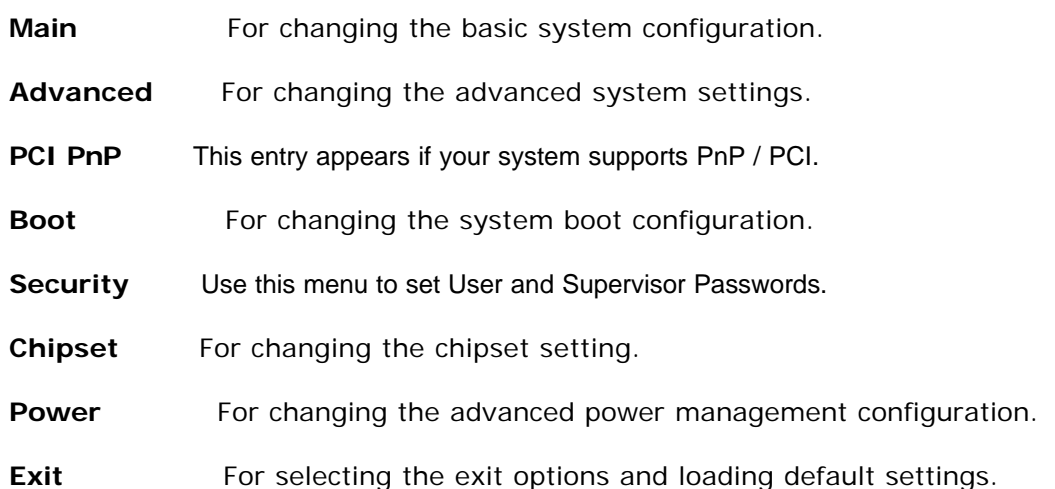

## **4.6 Main**

When you enter the BIOS Setup program, the Main menu screen appears giving you an overview of the basic system information.

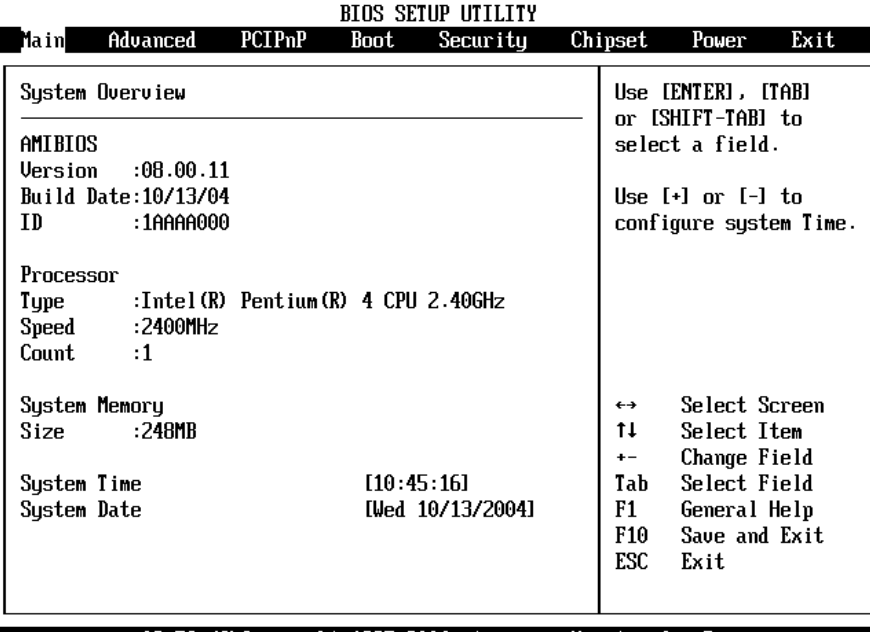

v02.56 (C)Copyright 1985-2004, American Megatrends, Inc. **AMI BIOS** This item displays the auto-detected BIOS information. **Processor** This item displays the auto-detected CPU specification. **System Memory** This item displays the auto-detected system memory. **System Time [xx:xx:xx]** This item allows you to set the System time. **System Date [Day xx/xx/xxxx]** This item allows you to set the system date.

## **4.7 Advanced**

The Advanced menu items allow you to change the settings for the CPU and other system devices.

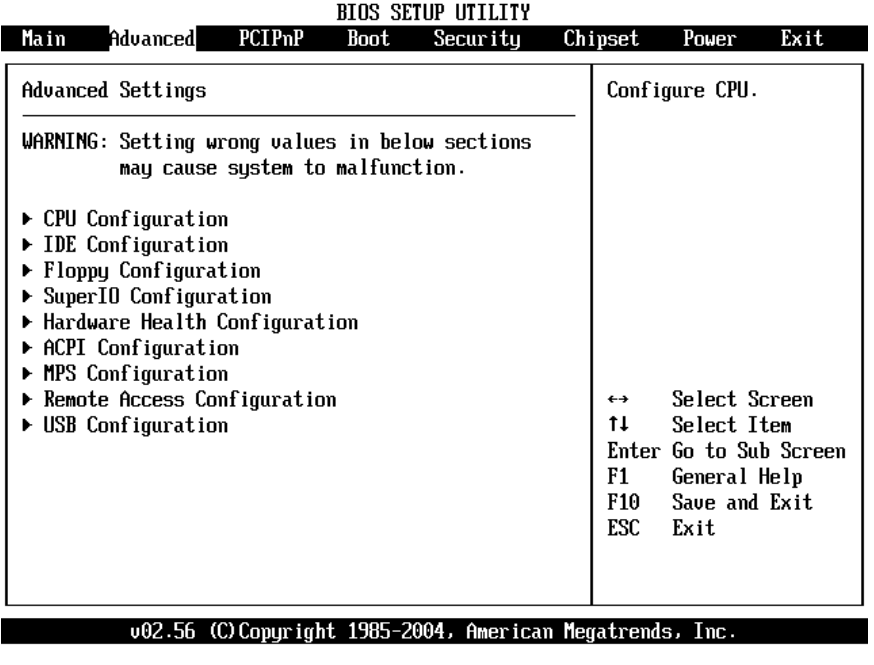

## **4.7.1 CPU Configuration**

The items in this menu show the CPU-related information auto-detected by BIOS.

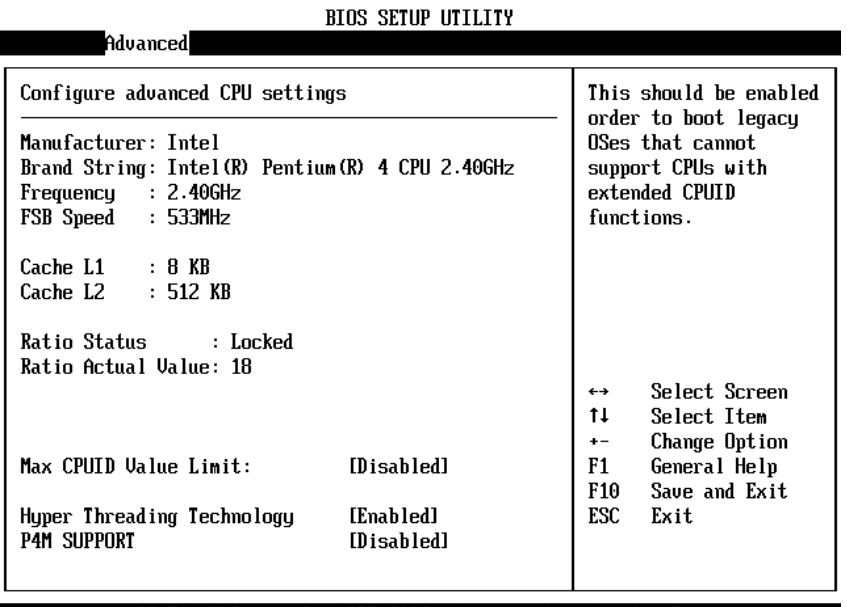

v02.56 (C)Copyright 1985-2004, American Megatrends, Inc.

#### **Hyper-Threading Technology [Enabled]**

This item allows you to enable or disable the processor Hyper-Threading Technology.

Configuration options: [Disabled] [Enabled] **P4M SUPPORT [Disable]**

This item allows you to enable or disable the P4-M CPU support. Configuration options: [Disabled] [Enabled]

#### **4.7.2 IDE Configuration**

The items in this menu allow you to set or change the configurations for the IDE devices installed in the system. Select an item then press Enter if you wish to configure the item.

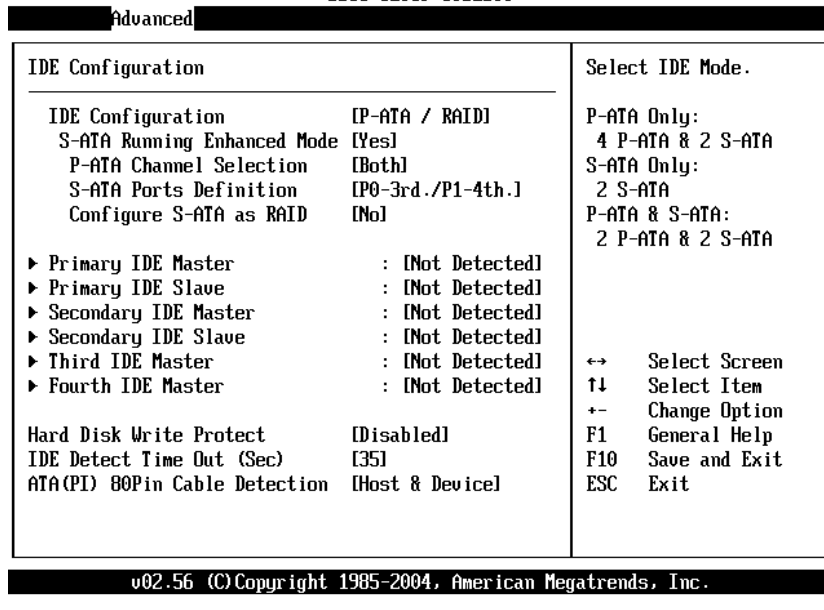

## **IDE Configuration [P-ATA/RAID]**

This item allows you to select the IDE mode Configuration options: [Disabled] [P-ATA/RAID] [S-ATA Only] [P-ATA/S-ATA] **Primary and Secondary IDE Master/Slave**

### **Third and Fourth IDE Master**

The values opposite the dimmed items (Device, Vendor, Size, LBA Mode, Block Mode, PIO Mode, Async DMA, Ultra DMA, and SMART monitoring) are auto-detected by BIOS and are not user-configurable. These items show N/A if no IDE device is installed in the system.

### **Type [Auto]**

Selects the type of IDE drive. Setting to Auto allows automatic selection of the appropriate IDE device type. Select CDROM if you are specifically configuring a CD-ROM drive. Select ARMD (ATAPI Removable Media Device) if your device is either a ZIP, LS-120, or MO drive.

Configuration options: [Not Installed] [Auto] [CDROM] [ARMD].

### **LBA/Large Mode [Auto]**

Enables or disables the LBA mode. Setting to Auto enables the LBA mode if the device supports this mode, and if the device was not previously formatted with LBA mode disabled.

Configuration options: [Disabled] [Auto]

### **Block (Multi-sector Transfer) [Auto]**

Enables or disables data multi-sectors transfers. When set to Auto, the data transfer from and to the device occurs multiple sectors at a time if the device supports multi-sector transfer feature. When set to Disabled, the data transfer from and to the device occurs one sector at a time.

Configuration options: [Disabled] [Auto]

## **PIO Mode [Auto]**

Selects the PIO mode.

Configuration options: [Auto] [0] [1] [2] [3] [4]

#### **DMA Mode [Auto]**

Selects the DMA mode.

Configuration options: [Auto] [SWDMA0] [SWDMA1] [SWDMA2] [MWDMA0] [MWDMA1] [MWDMA2] [UDMA0] [UDMA1] [UDMA2] [UDMA3] [UDMA4] [UDMA5]

## **SMART Monitoring [Auto]**

Sets the Smart Monitoring, Analysis, and Reporting Technology.

Configuration options: [Auto] [Disabled] [Enabled]

## **32Bit Data Transfer [Disabled]**

Enables or disables 32-bit data transfer.

Configuration options:[Disabled] [Enabled]

#### **Hard Disk Write protect [Disabled]**

This item allows you to enable or disable the hard disk write protect Configuration options: [Disabled] [Enabled]

## **IDE Detect Time Out (Sec) [35]**

Selects the time out value for detecting ATA/ATAPI devices.

Configuration options: [0] [5] [10] [15] [20] [25] [30] [35]

## **ATA(PI) 80Pin Cable Detection [Host & Device]**

Configuration options: [Host & Device] [Host] [Device]

## **4.7.3 Floppy Configuration**

Sets the type of floppy drive installed. Configuration options: [Disabled][360K, 5.25 in.][1.2M , 5.25 in.][720K , 3.5 in.] [1.44M, 3.5 in.] [2.88M,3.5in.]

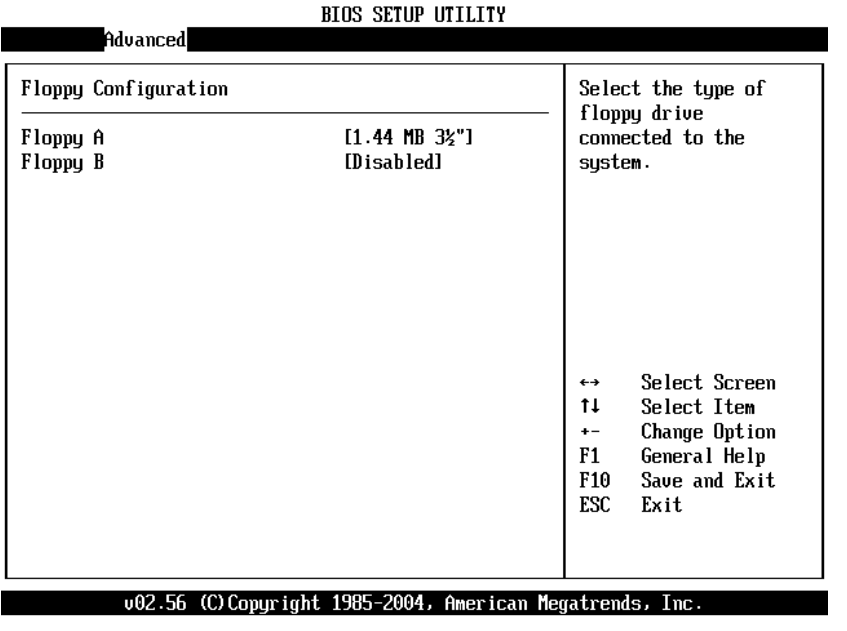

### **4.7.4 Super IO Configuration**

**On Board Floppy Controller [Enabled]** Allows you to enable or disable the floppy disk controller. Configuration options: [Disabled] [ Enabled] S**erial Port1 Address [3F8/IRQ4]** Allows you to select the Serial Port1 base address. Configuration options: [Disabled] [3F8/IRQ4] [3E8/IRQ4] [2E8/IRQ3] **Serial Port2 Address [2F8/IRQ3]** Allows you to select the Serial Port2 base address. Configuration options: [Disabled] [2F8/IRQ3] [3E8/IRQ4] [2E8/IRQ3] **Parallel Port Address [378]** Allows you to select the Parallel Port base addresses. Configuration options: [Disabled] [378] [278] [3BC] **Parallel Port Mode [Normal]** Allows you to select the Parallel Port mode. Configuration options: [Normal] [Bi-directional] [EPP] [ECP] **Parallel Port IRQ [IRQ7]** Configuration options: [IRQ5] [IRQ7]Advanced Allows BIOS to Enable Configure Win627 Super IO Chipset or Disable Floppy OnBoard Floppy Controller [Enabled] Controller. Serial Port1 Address [3F8/TR04] **E2FB/TR031** Serial Port2 Address Serial Port2 Mode [Normal] **Parallel Port Address** [Disabled]

002.56 (C)Copyright 1985-2004, American Megatrends, Inc.

 $\leftrightarrow$  $11$ 

 $+ F1$ 

F10

ESC

Select Screen

Select Item Change Option

General Help

Save and Exit

Exit

#### **4.7.5 Hardware Health Configuration BIOS SETUP UTILITY**

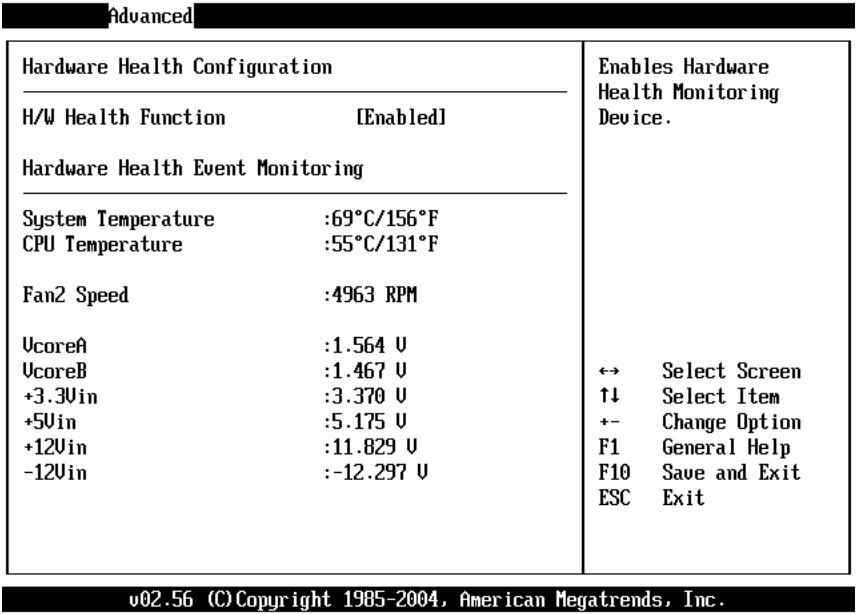

## **4.7.6 ACPI Configuration**

Allows you to change the settings for the Advanced Power Management (APM). Select an item then press Enter to display the configuration options.

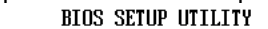

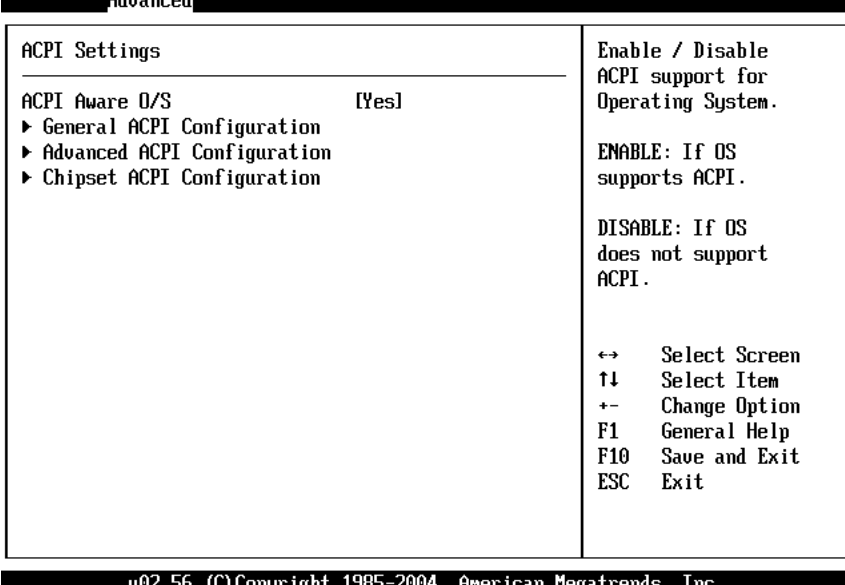

## **General ACPI Configuration**

Allows you to select the ACPI state to be used for system suspend. Configuration options: [S1 (POS) Only]

#### **Advanced ACPI Configuration**

Use this section to configure additional ACPI options.

#### **ACPI 2.0 Features [No]**

Allows you to add more tables for ACPI 2.0 specifications.

Configuration options: [No] [Yes]

## **ACPI APIC support [Enabled]**

Allows you to enable or disable the ACPI support in the ASIC. When set to Enabled, the ACPI APIC table pointer is included in the RSDT pointer list. Configuration options: [Disabled] [Enabled]

## **AMI OEMB table [Enabled]**

Allows you to enable or disable the inclusion of the BIOS ->AML exchange pointer to (X)RSDT pointer list. Configuration options: [Disabled] [Enabled] **Headless mode [Disabled]** Enable/Disable headless operation mode through ACPI.

### **4.7.7 MPS Configuration**

Configure the Multi-Processor table **MPS Revision [1.4]** Configuration options: [1.1] [1.4]

## **4.7.8 Remote Access Configuration**

Configure Remote Access. **Remote Access [Disabled]** Configuration options: [Disabled] [Enabled]

## **4.7.9 USB Configuration**

a.

The items in this menu allows you to change the USB-related features. Select an item then press Enter to display the configuration options.<br>BIOS SETUP UTILITY

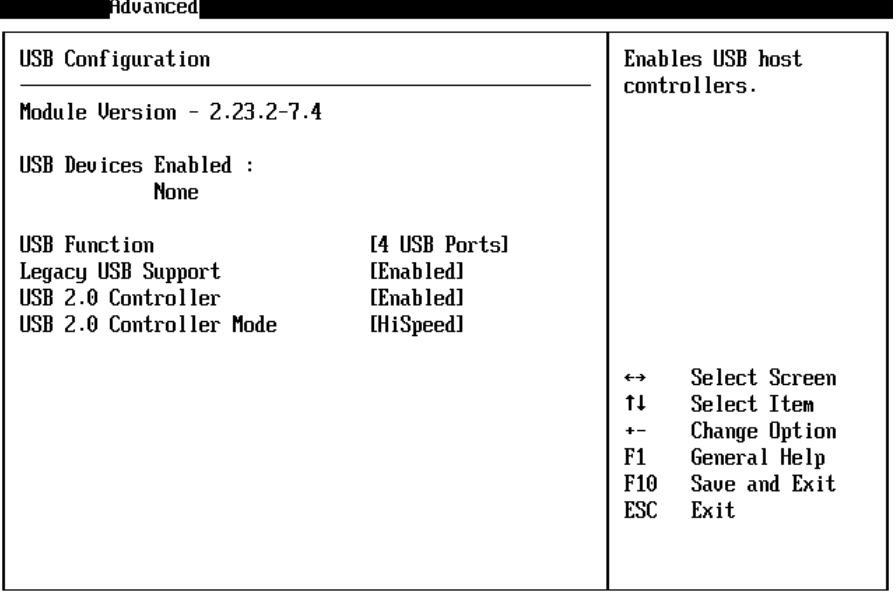

002.56 (C)Copyright 1985-2004, American Megatrends, Inc.

#### **USB Function [8 USB Ports]**

Allows you to set the number of USB ports to activate. Configuration options: [Disabled] [2 USB Ports] [4 USB Ports] [6 USB Ports] [8 USB Ports]

## **Legacy USB Support [Enable]**

Enable support for legacy USB.

Configuration options: [Disabled] [Enabled]

#### **USB 2.0 Controller [Enabled]**

Allows you to enable or disable the USB 2.0 controller.

Configuration options: [Disabled] [Enabled]

## **USB 2.0 Controller Mode [HiSpeed]**

Allows you to configure the USB 2.0 controller in HiSpeed (480 Mbps) or Full Speed (12 Mbps).

Configuration options: [HiSpeed ] [Full Speed]

## **4.8 PCI PnP**

The PCI PnP menu items allow you to change the advanced settings for PCI/PnP devices. The menu includes setting IRQ and DMA channel memory size block for legacy ISA devices.

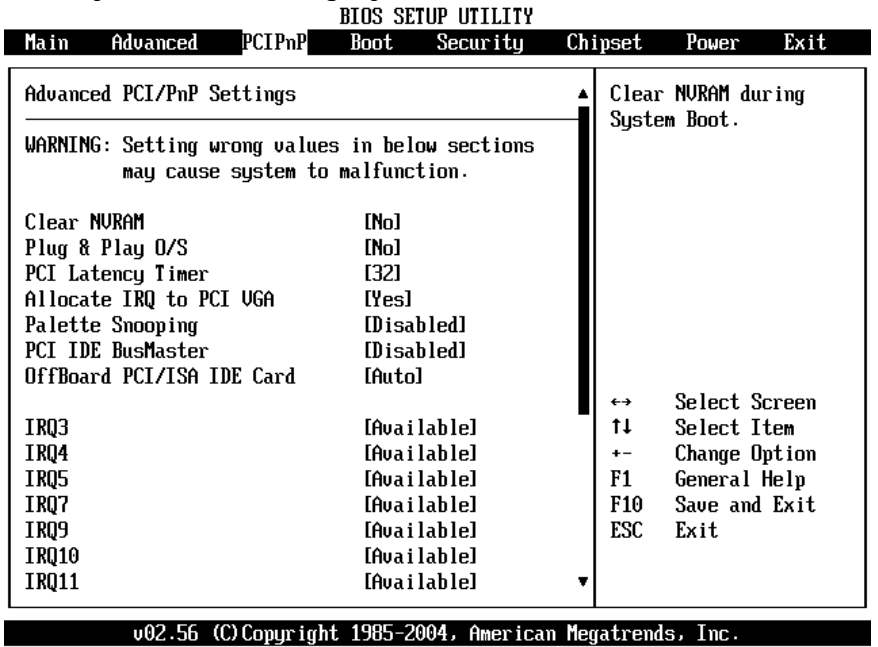

### **Clear NVRAM [NO]**

Clear NVRAM during system boot.

#### **Plug & Play O/S [NO]**

When set to [No], BIOS configures all the devices in the system. When set to [Yes] and if you installed a Plug & Play operating system, the operating system configures the Plug & Play devices not required for boot. Configuration options: [No] [Yes]

## **PCI Latency Timer [32]**

Allows you to select the value in units of PCI clocks for the PCI device latency timer register.

Configuration options: [32] [64] [96] [128] [160] [192] [224] [248]. **Allocate IRQ to PCI VGA [Yes]**

When set to [Yes], BIOS assigns an IRQ to PCI VGA card if the card requests for an IRQ. When set to [No], BIOS does not assign an IRQ to the PCI VGA card even if requested.

Configuration options: [No] [Yes]

#### **Palette Snooping [Disabled]**

When set to [Enabled], the palette snooping feature informs the PCI devices that an ISA graphics device is installed in the system so that the latter can function correctly. Setting to [Disabled] deactivates this feature. Configuration options: [Disabled] [Enabled]

#### **PCI IDE Bus Master [Disabled]**

Allows BIOS to use PCI bus mastering when reading/writing to IDE devices. Configuration options: [Disabled] [Enabled]

#### **Off Board PCI/ISA IDE Card [Auto]**

Some PCI IDE cards may require this to be set to the PCI slot number that is holding the card.

#### **IRQ xx [Available]**

When set to [Available], the specific IRQ is free for use of PCI/PnP devices. When set to [Reserved], the IRQ is reserved for legacy ISA devices. Configuration options: [Available] [Reserved]

## **4.9 Boot**

The Boot menu items allow you to change the system boot options. Select an item then press Enter to display the sub-menu.

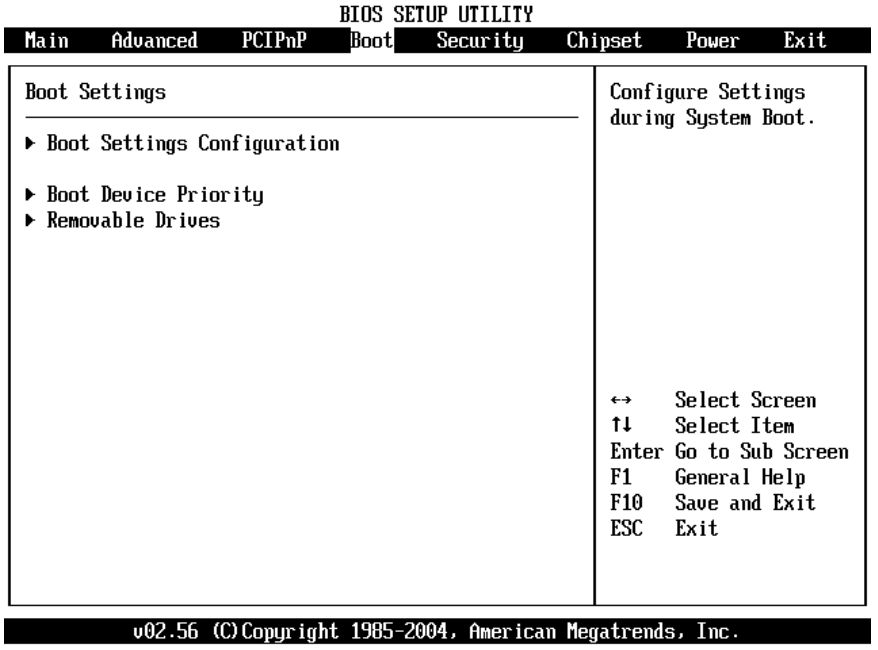

## **4.9.1 Boot Settings Configuration**

configure settings during system boot.

### **Quick Boot [Enabled]**

Enabling this item allows BIOS to skip some power on self tests (POST) while booting to decrease the time needed to boot the system. When set to [Disabled], BIOS performs all the POST items.

Configuration options: [Disabled] [Enabled]

## **Quiet Boot [Disabled]**

This allows you to enable or disable the full screen logo display feature. Configuration options: [Disabled] [Enabled]

## **Add On ROM Display Mode [Force BIOS]**

Sets the display mode for option ROM.

Configuration options: [Force BIOS] [Keep Current]

## **Bootup Num-Lock [On]**

Allows you to select the power-on state for the NumLock.

Configuration options: [Off] [On]

## **PS/2 Mouse Support [Auto]**

Allows you to enable or disable support for PS/2 mouse.

Configuration options: [Disabled] [Enabled] [Auto]

## **Wait for 'F1' If Error [Enabled]**

When set to Enabled, the system waits for F1 key to be pressed when error occurs.

Configuration options: [Disabled] [Enabled]

## **Hit 'DEL' Message Display [Enabled]**

When set to Enabled, the system displays the message 'Press DEL to run Setup' during POST.

Configuration options: [Disabled] [Enabled]

## **Interrupt 19 Capture [Disabled]**

When set to [Enabled], this function allows the option ROMs to trap Interrupt 19. Configuration options: [Disabled] [Enabled]

## **4.9.2 Boot Device Priority**

Specifies the boot device priority sequence.

## **1st ~ xxth Boot Device**

These items specify the boot device priority sequence from the available hard disk drives. The number of items that appear on the screen depends on the number of hard disk drives installed in the system.

Configuration options: [xxxxx Drive] [Disabled]

### **Removable Drives**

Specifies the boot device priority sequence from available removable drives.

## **4.10 Security**

The Security menu items allow you to change the system security settings. Select an item then press Enter to display the configuration options.

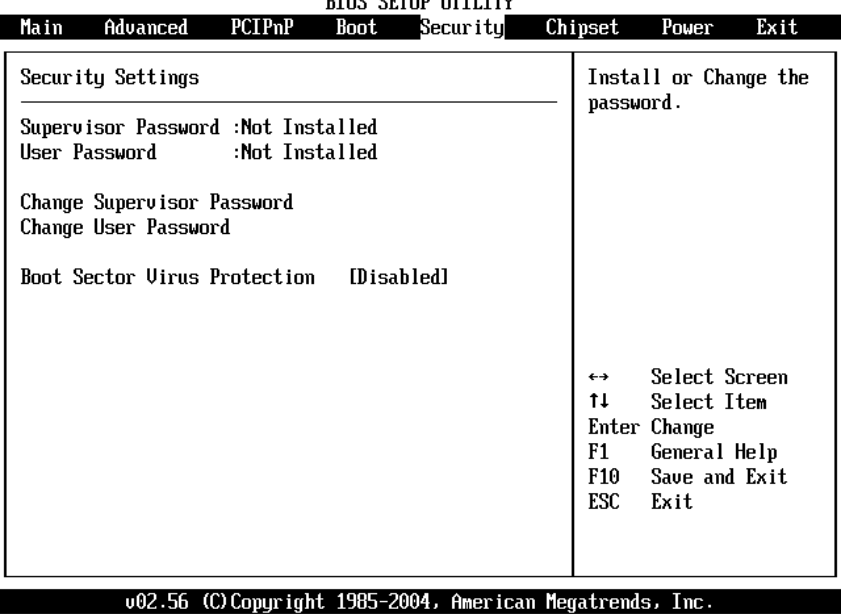

## **Change Supervisor Password**

Select this item to set or change the supervisor password. The Supervisor Password item on top of the screen shows the default Not Installed. After you have set a password, this item shows Installed.

## **Change User Password**

Select this item to set or change the user password. The User Password item on top of the screen shows the default Not Installed. After you have set a password, this item shows Installed.

## **Boot Sector Virus Protection [Disabled]**

Allows you to enable or disable the boot sector virus protection. Configuration options: [Disabled] [Enabled]

# **4.11 Chipset**

The Chipset menu items allow you to change the advanced chipset settings. Select an item then press Enter to display the sub-menu.

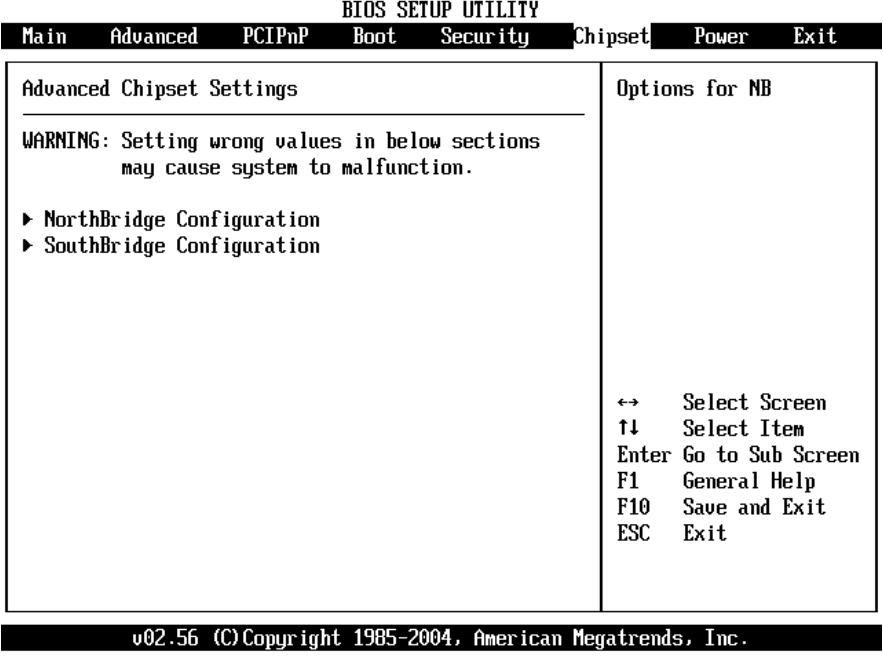

## **4.11.1 North Bridge Configuration**

## **Configure DRAM Timing by SPD [Enabled]**

When this item is enabled, the DRAM timing parameters are set according to the DRAM SPD (Serial Presence Detect). When disabled, you can manually set the DRAM timing parameters through the DRAM sub-items. Configuration options: [Disabled] [Enabled]

## **Memory Hole [Disabled]**

Configuration options: [Disabled] [15MB-16MB]

#### **Init. Graphic Adapter Priority [Internal VGA]**

Allows selection of the graphics controller to use as primary boot device. Configuration options: [Internal VGA] [PCI/Int-VGA]

## **Internal Graphics Mode Select [Enable, 8MB]**

Select the amount of system memory used by the internal graphics device. Configuration options: [Enable, 1MB] [Enable, 4MB] [Enable, 8MB] [Enable, 16MB] [Enable, 32MB]

## **Graphics Aperture Size [64MB]**

Allows you to select the size of mapped memory for AGP graphic data. Configuration options: [4MB] [8MB] [16MB] [32MB] [64MB] [128MB] [256MB]

## **C.S.A Gigabit Ethernet [Auto]**

Allows you to enable or disable the C.S.A Gigabit Ethernet.

## **4.11.2 South Bridge Configuration**

## **On Board AC'97 Audio [Auto]**

Allows you to enable or disable the AC'97 Audio. Configuration options: [Auto] [Disabled]

## **Restore on AC Power Loss [Last State]**

## When set to Power Off, the system goes into off state after an AC power loss. When set to Power On, the system goes on after an AC power loss. When set to Last State, the system goes into either off or on state Whatever was the system state before the AC power loss.

Configuration options: [Power Off] [Power On] [Last State]

## **4.12 Power**

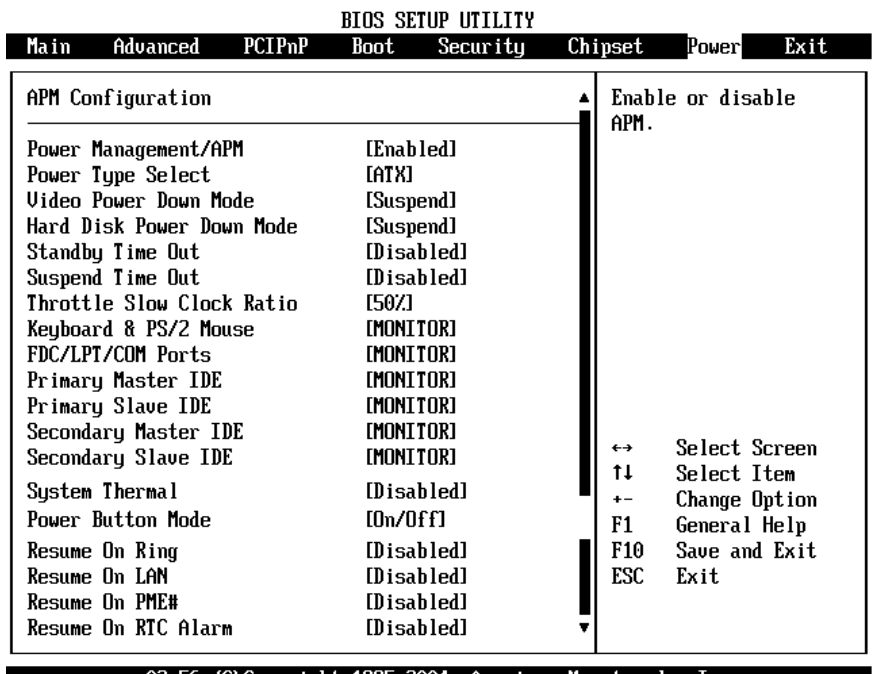

## 002.56 (C)Copyright 1985-2004, American Megatrends, Inc.

#### **Power Management/APM [Enabled]**

Allows you to enable or disable the Advanced Power Management (APM) feature. Configuration options: [Disabled] [Enabled]

#### **Power Type Select [ATX]**

Allows you to select the power type mode.

Configuration options: [ATX] [AT]

#### **Video Power Down Mode [Suspend]**

Allows you to select the video power down mode.

Configuration options: [Disabled] [Standby] [Suspend]

#### **Hard Disk Power Down Mode [Suspend]**

Allows you to select the hard disk power down mode.

Configuration options: [Disabled] [Standby] [Suspend]

#### **Standby Time Out [Disabled]**

Allows you to select the specified time at which the system goes on standby. Configuration options:[Disabled] [1 Min] [2 Min] [4 Min] [8 Min] [10 Min] [20 Min] [30 Min] [40 Min] [50 Min] [60 Min]

#### **Suspend Time Out [Disabled]**

Allows you to select the specified time at which the system goes on suspend. Configuration options:[Disabled] [1 Min] [2 Min] [4 Min] [8 Min] [10 Min] [20 Min] [30 Min] [40 Min] [50 Min] [60 Min]

#### **Throttle Slow Clock Ratio [50%]**

Allows you to select the duty cycle in throttle mode.

Configuration options: [87.5%] [75.0%] [62.5%] [50%] [37.5%] [25%] [12.5%]

#### **System Thermal [Disabled]** power management event.

Configuration options: [Disabled] [Enabled]

## **Power Button Mode [On/Off]**

Allows the system to go into On/Off mode or suspend mode when the power button is pressed.

Configuration options: [On/Off] [Suspend]

#### **Resume On Ring [Disabled]**

Allows you to enable or disable RI to generate a wake event.

Configuration options: [Disabled] [Enabled]

## **Resume On LAN [Disabled]**

Allows you to enable or disable LAN GPI to generate a wake event.

Configuration options: [Disabled] [Enabled]

## **Resume On PME# [Disabled]**

Allows you to enable or disable PCI PME# to generate a wake event.

Configuration options: [Disabled] [Enabled]

### **Resume On RTC Alarm [Disabled]**

Allows you to enable or disable RTC to generate a wake event. When this item is set to Enabled, the items RTC Alarm Date, RTC Alarm Hour, RTC Alarm Minute, and RTC Alarm Second appear with set values.

Configuration options: [Disabled] [Enabled]

## **4.13 Exit**

The Exit menu items allow you to load the optimal or failsafe default values for the BIOS items, and save or discard your changes to the BIOS items.

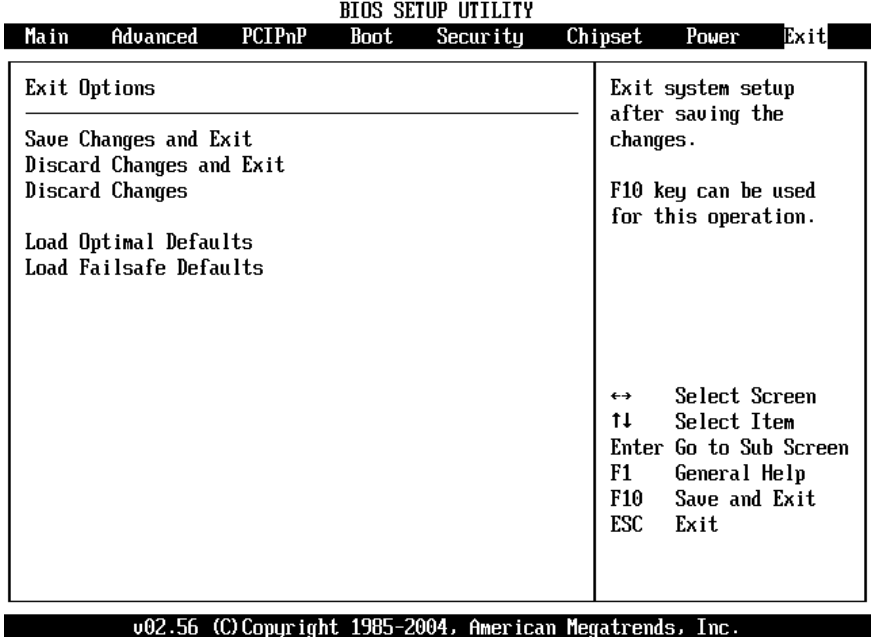

#### **Save Changes and Exit**

Once you are finished making your selections, choose this option from the Exit menu to ensure the values you selected are saved to the CMOS RAM. The CMOS RAM is sustained by an onboard backup battery and stays on even when the PC is turned off. When you select this option, a confirmation window appears. Select [Yes] to save changes and exit.

#### **Discard Changes and Exit**

Select this option only if you do not want to save the changes that you made to the Setup program. If you made changes to fields other than system date, system time, and password, the BIOS asks for a confirmation before exiting.

## **Discard Changes**

This option allows you to discard the selections you made and restore the previously saved values. After selecting this option, a confirmation appears. Select [Yes] to discard any changes and load the previously saved values.

#### **Load Optimal Defaults**

This option allows you to load optimal default values for each of the parameters on the Setup menus. **F9 key can be used for this operation. Load Failsafe Defaults**

This option allows you to load failsafe default values for each of the parameters on the Setup menus. **F8 key can be used for this operation.**

# **Appendix A Watchdog Timer**

The Watchdog Timer is provided to ensure that standalone systems can always recover from catastrophic conditions that cause the CPU to crash. This condition may have occurred by external EMI or a software bug. When the CPU stops working correctly, hardware on the board will either perform a hardware reset (cold boot) or a Non-Maskable Interrupt (NMI) to bring the system back to a known state.

A BIOS function call (INT 15H) is used to control the Watchdog Timer:

### **INT 15H**:

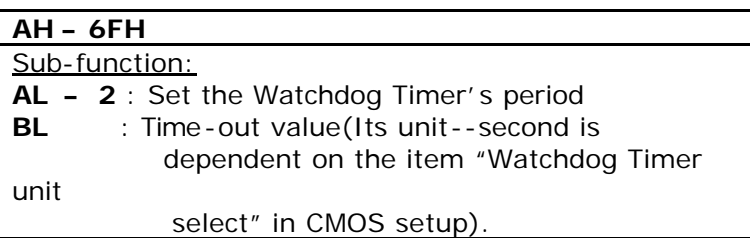

You have to call sub-function 2 to set the time -out period of Watchdog Timer first. If the time-out value is not zero, the Watchdog Timer will start counting down. While the timer value reaches zero, the system will reset. To ensure that this reset condition does not occur, the Watchdog Timer must be periodically refreshed by calling sub-function 2. However the Watchdog timer will be disabled if you set the time-out value to be zero.

#### **A tolerance of at least 10% must be maintained to avoid unknown routines within the operating system (DOS), such as disk I/O that can be very timeconsuming.**

*Note: When exiting a program it is necessary to disable the Watchdog Timer, otherwise the system will reset.*

#### **Example program:**

## ; **INITIAL TIMER PERIOD COUNTER**

; W\_LOOP:

;

;

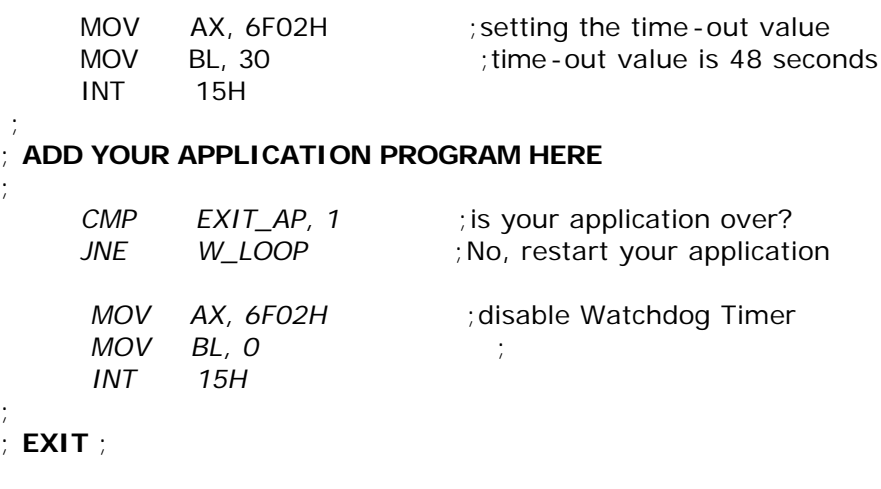

## **IO Address Map**

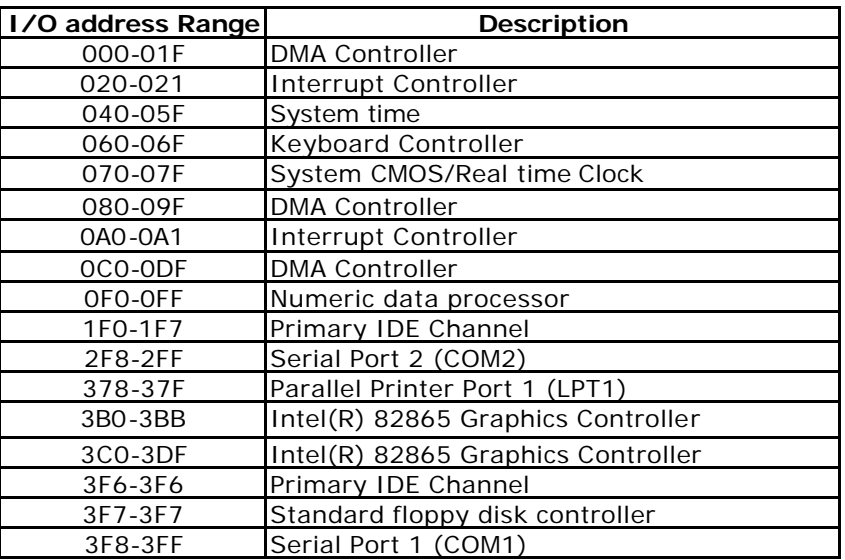

## **1st MB Memory Address Map**

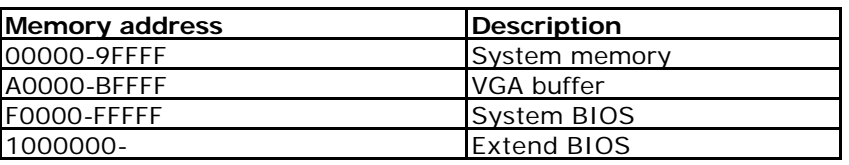

\*Default setting

## **IRQ Mapping Table**

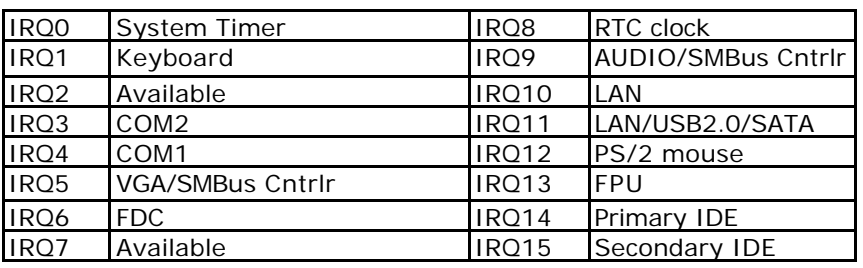

## **DMA Channel Assignments**

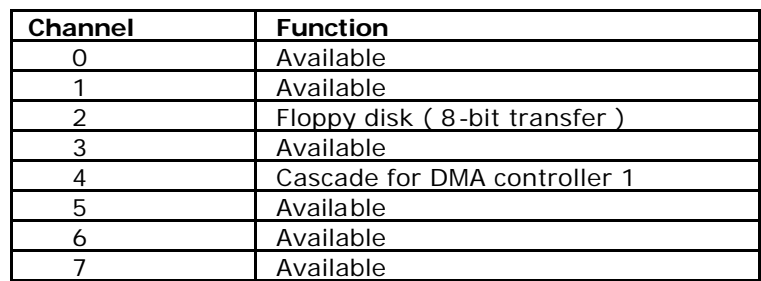

# Appendix C Intel RAID for SATA configuration

The Intel RAID Option ROM should be integrated with the system BIOS on all motherboards with a supported Intel chipset. The Intel RAID Option ROM is the Intel RAID implementation and provides BIOS and DOS disk services. Please use <Ctrl> + <I> keys to enter the "Intel(R) RAID for Serial ATA" status screen, which should appear early in system boot-up, during the POST (Power-On Self Test).

## Using the Intel RAID Option ROM

## 1. Creating, Deleting and Resetting RAID Volumes:

The Serial ATA RAID volume may be configured using the RAID Configuration utility stored within the Intel RAID Option ROM. During the Power-On Self Test (POST), the following message will appear for a few seconds:

```
Intel(R) RAID for Serial ATA - RAID BIOS v3.0.0.2307
  Copyright (C) 2003 Intel Corporation. All Rights Reserved.
 RAID Volumes:
 None defined.
 Non-RAID Disks:
 Port Drive Model
                        Serial #
                                           Size
                                                    Status
                                                                Bootable
       ST3120023AS
                        3KA0J1ZJ
   \Omega111.7GB Normal
                                                                  Yes
                        3 KAOHOMO
   \mathbb{T}ST3120023AS
                                           111.7GB Normal
                                                                  Yes
Press <CTRL-I> to enter Configuration Utility...
```
After the above message shows, press <Ctrl> and <l> keys simultaneously to enter the RAID Configuration Utility.

## 2. Creating, Deleting and Resetting RAID Volumes:

After pressing the <Ctrl> and <I> keys simultaneously, the following window will appear:

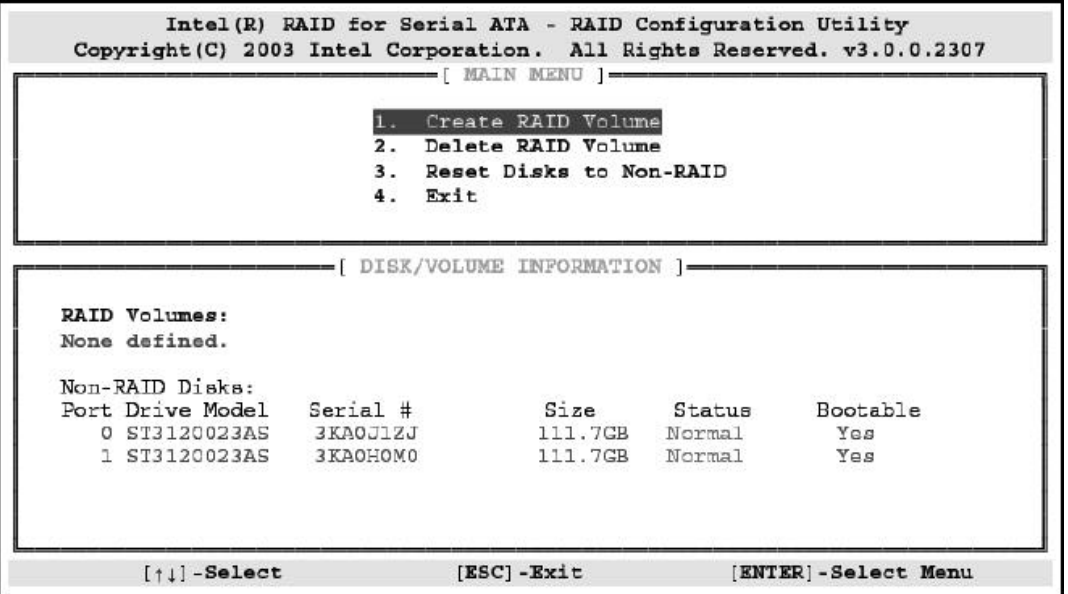

## (1) Create RAID Volume

1. Select option 1 "Create RAID Volume" and press <Enter> key. The following screen appears:

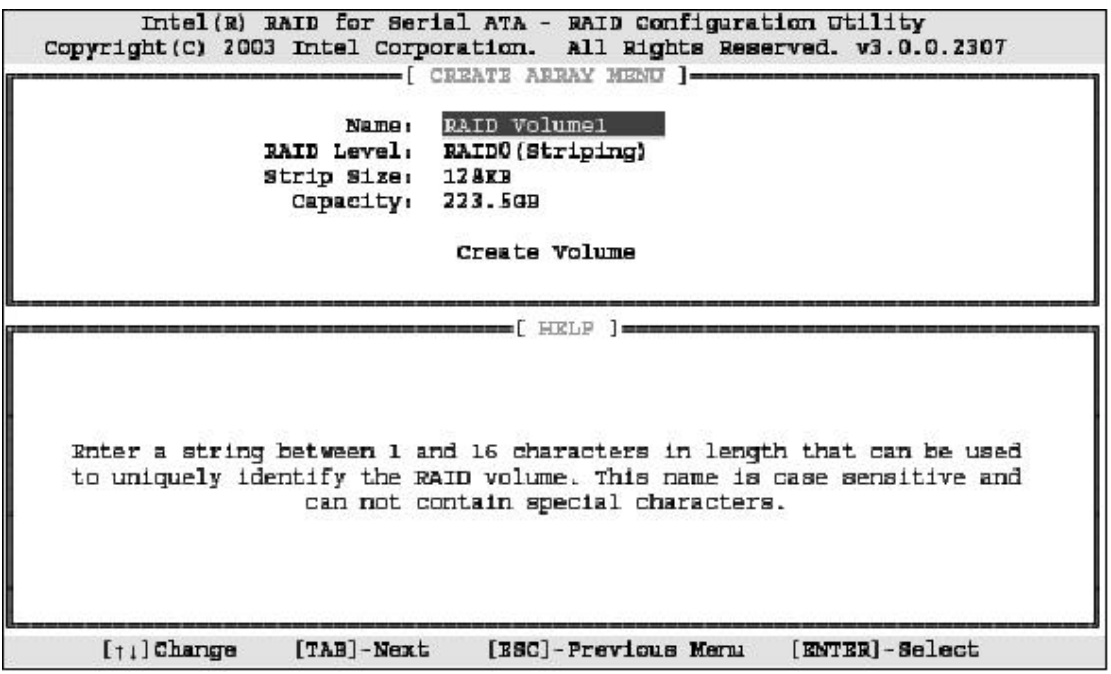

2. Specify a RAID Volume name and then press the <TAB> or <Enter> key to go to the next field.

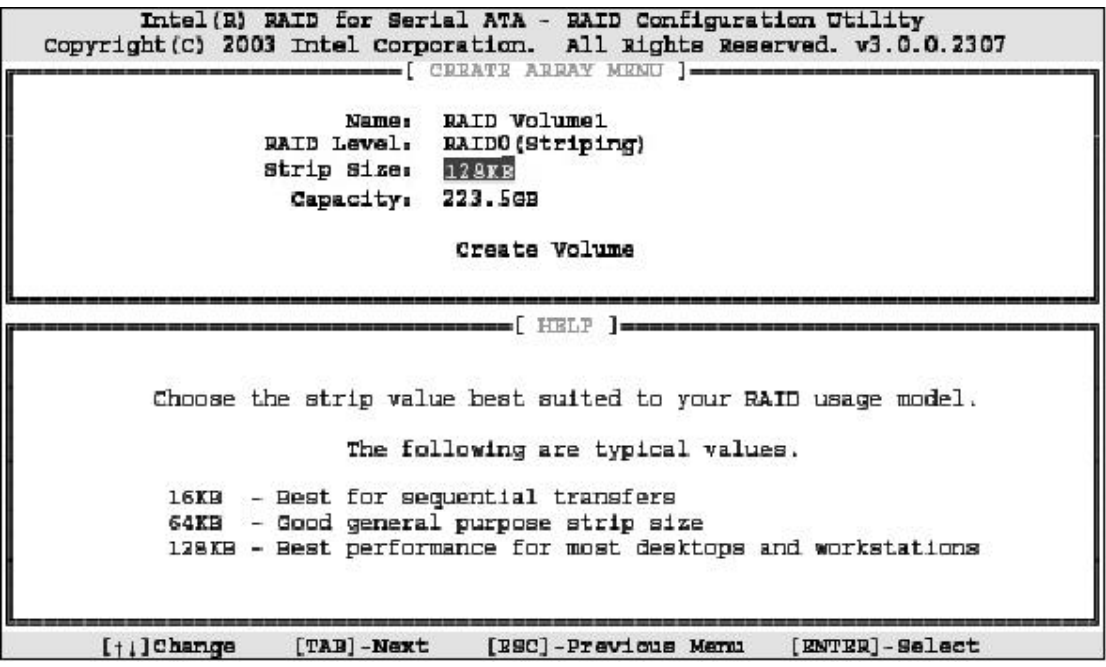

3. Select the strip value for the RAID 0 or RAID 1 array by using the "upper arrow" or "down arrow" keys to scroll through the available values, and pressing the <Enter> key to select and advance to the next field. The available values range from 4KB to 128 KB in power of 2 increments. The strip value should be chosen based on the planned drive usage. Here are some suggested selections:

16 KB - Best for sequential transfers

64 KB - Good general purpose strip size

128 KB – Best performance for most desktops and workstations. The default value.

Select the RAID level (Striping for RAID0 and Mirror for RAID1) by scrolling through the available values by using the "upper arrow" or "down arrow", and press the <Enter> key to select and advance to the next field.

4. From the Strip size, press the <Tab> or <ENTER> key to advance to the Create **Volume** prompt. The window will appear as follows:

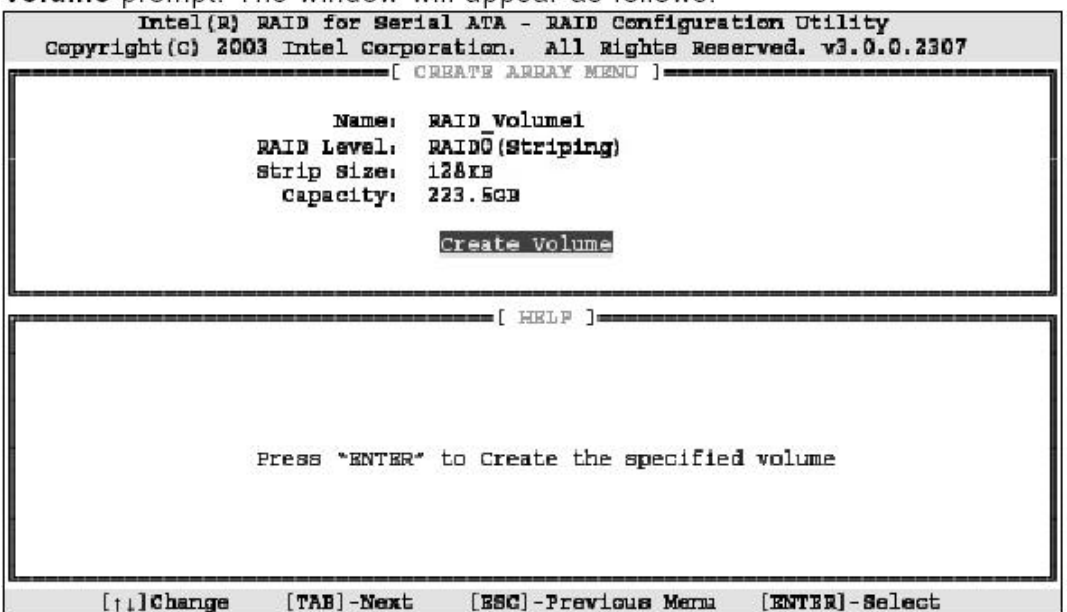

5. Then press <Enter> to create the specified volume and the following prompt will  $ch_{OM}$ 

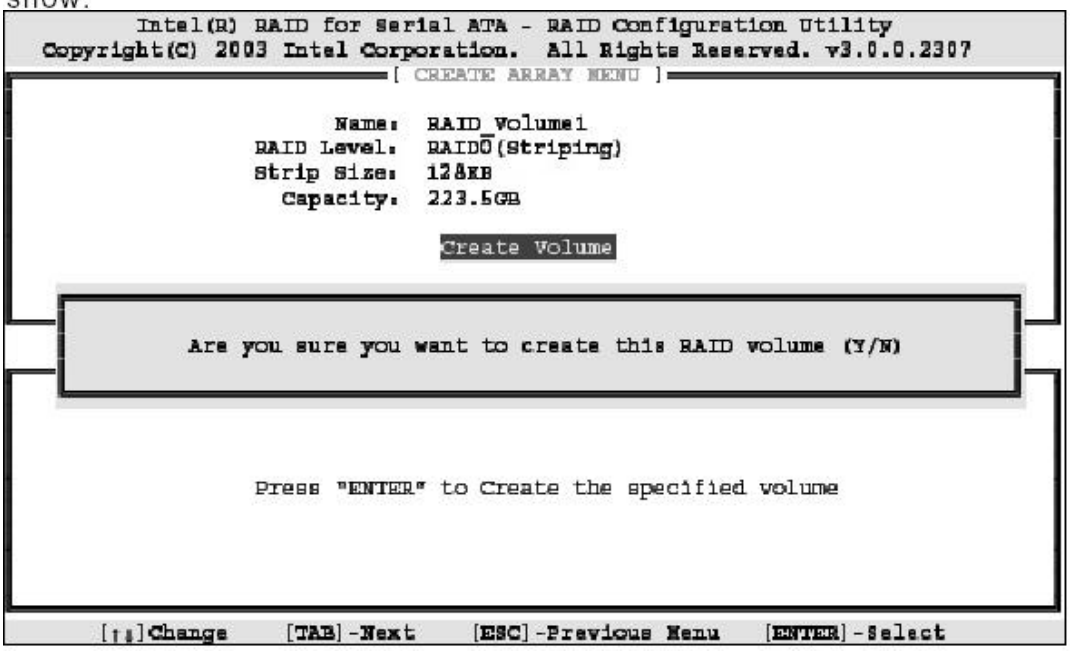

6. Press <Y> to confirm the selection or press <N> to create the RAID volume again. Then you will return to the main menu with an updated status as follows:

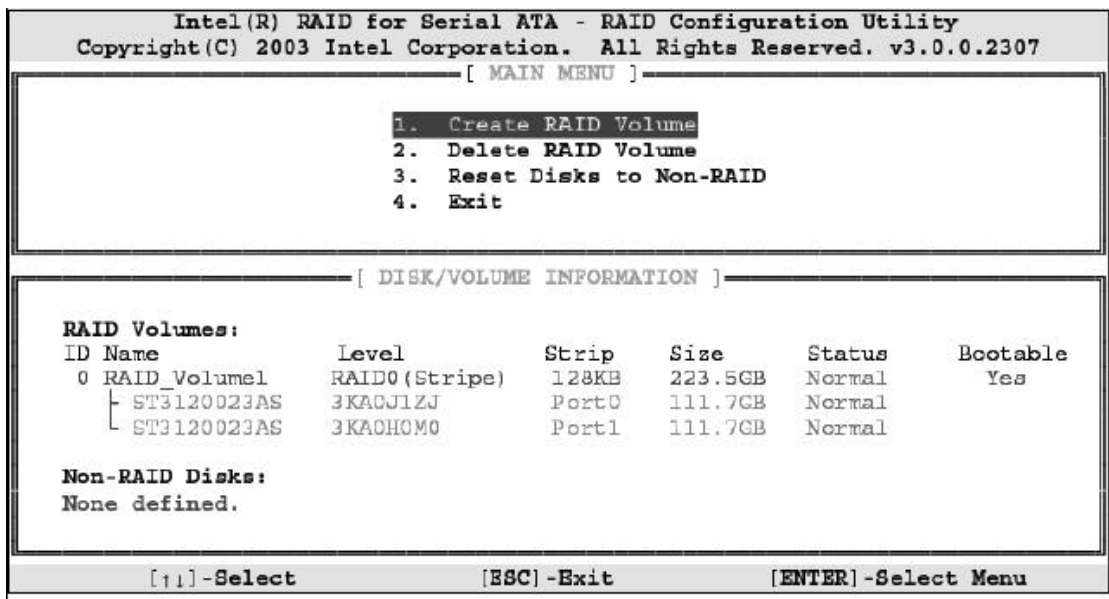

7. Scroll to option 4 Exit and press <Enter> to exit the RAID Configuration utility. The following prompt appears:

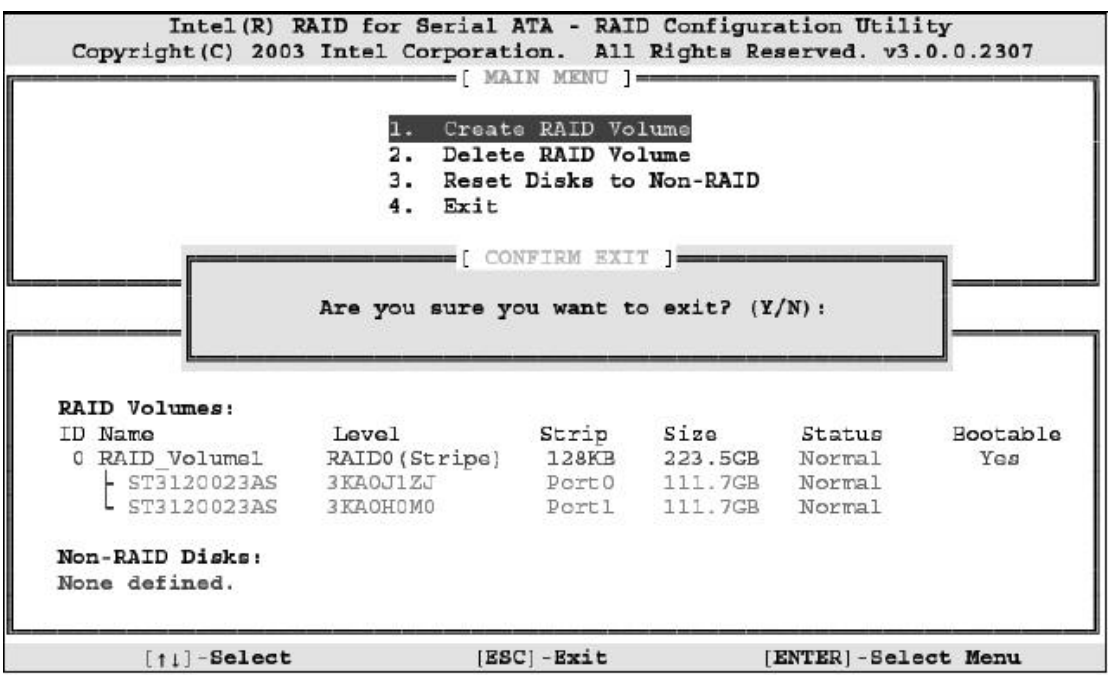

8. Click <Y> to confirm the exit.

## (2) Delete RAID Volume

Here you can delete the RAID volume, but please be noted that all data on RAID drives will be lost.

Select option 2 Delete RAID Volume from the main menu window and press <Enter> key to select a RAID volume for deletion. The following window will appear:

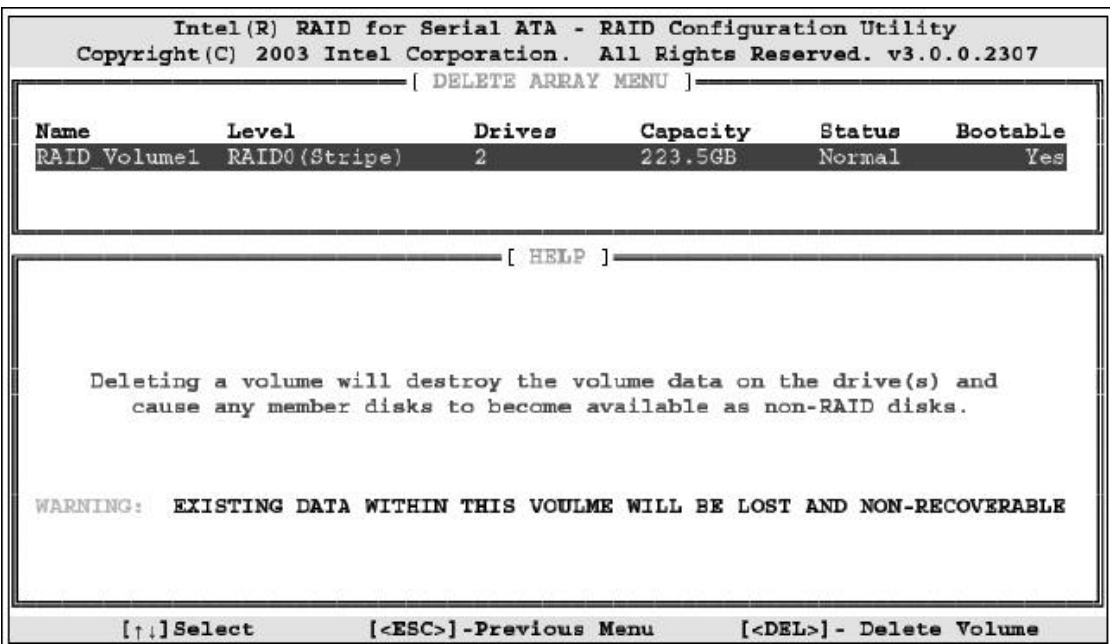

Select the volume and press <Delete> key to delete the RAID volume. The following prompt appears:

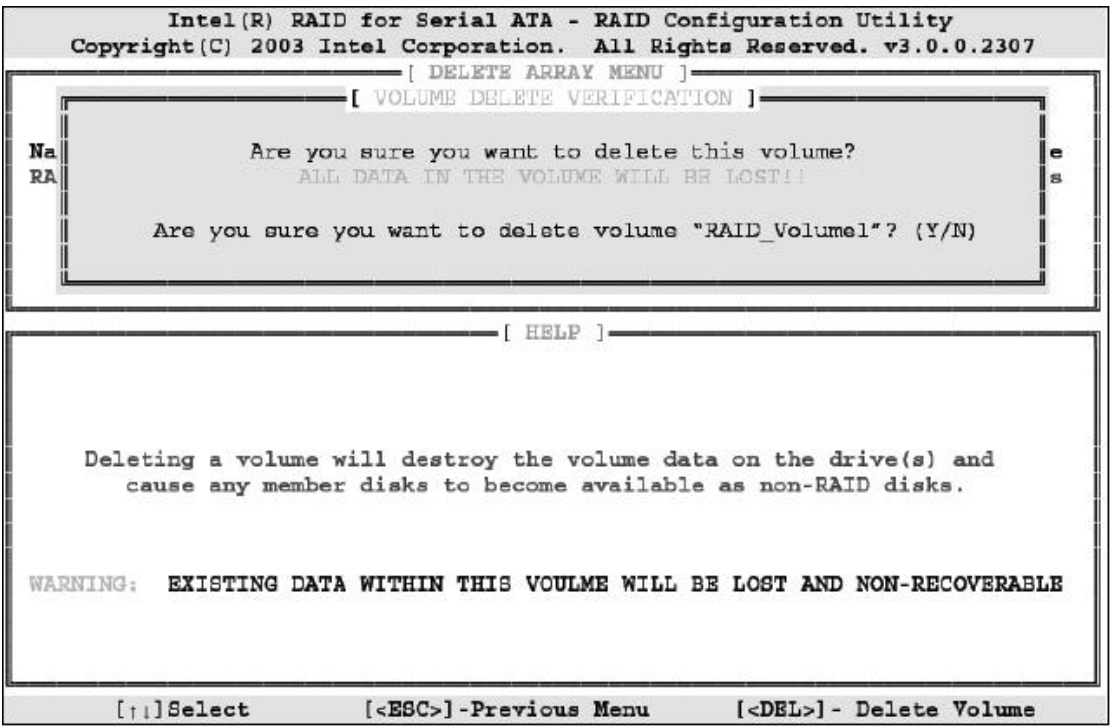

Press <Y> key to accept the volume deletion.

## (3) Reset Disks to Non-RAID

Select option 3 Reset Disks to Non-RAID and press <Enter> to delete the RAID volume and remove any RAID structures from the drives. The following screen appears:

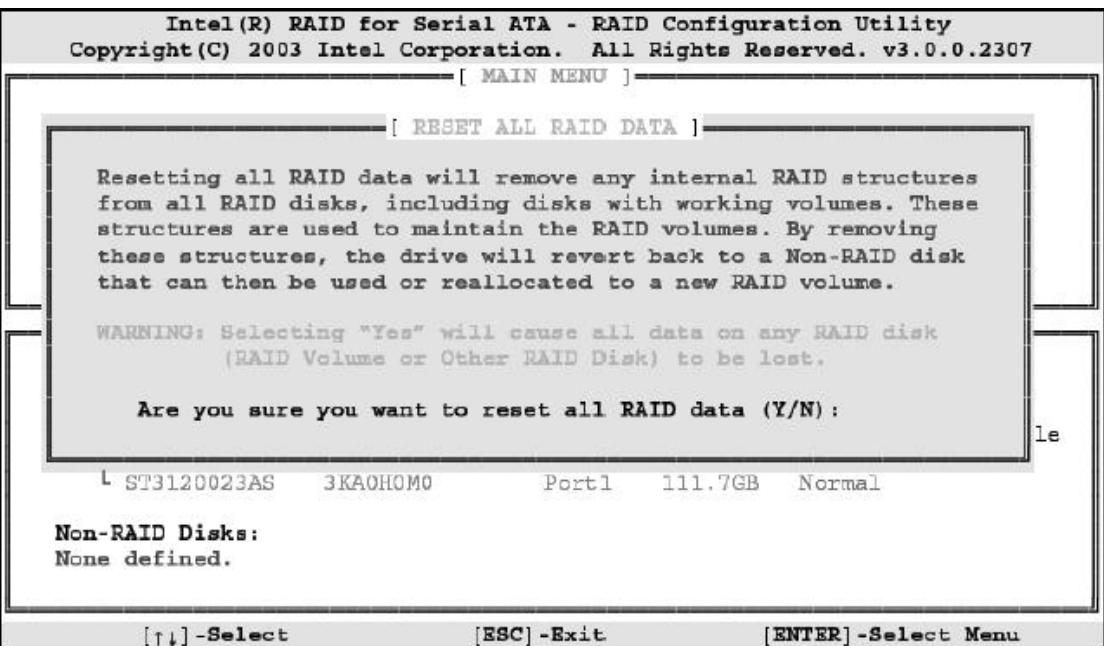

Press <Y> key to accept the selection.

# **Appendix D AMI BIOS Setup**

### *D.1 Introduction*

This manual discusses AMI's Setup program built into the ROM BIOS. The Setup program allows users to modify the basic system configuration. This special information is then stored in battery-backed RAM so that it retains the Setup information when the power is turned off.

## *D.2 Starting Setup*

The AMI BIOS is immediately activated when you first power on the computer.The BIOS reads the system information contained in the CMOS and begins the process of checking out the system and configuring it. When it finishes, the BIOS will seek an operating system on one of the disks and then launch and turn control over to the operating system.

While the BIOS is in control, the Setup program can be activated in one of two ways:

By pressing <Del> immediately after switching the system on, or

by pressing the <Del>key when the following message appears briefly at the bottom of the screen during the POST. **Press DEL to enter SETUP.**

If the message disappears before you respond and you still wish to enter Setup, restart the system to try again by turning it OFF then ON or pressing the "RESET" button on the system case. You may also restart by simultaneously pressing <Ctrl>, <Alt>, and <Delete> keys. If you do not press the keys at the correct time and the system does not boot, an error message will be displayed and you will again be asked to...

## *D.3 Using Setup*

In general, you use the arrow keys to highlight items, press <Enter> to select, use the PageUp and PageDown keys to change entries, press <F1> for help and press <Esc> to quit. The following table provides more detail about how to navigate in the Setup program using the keyboard.

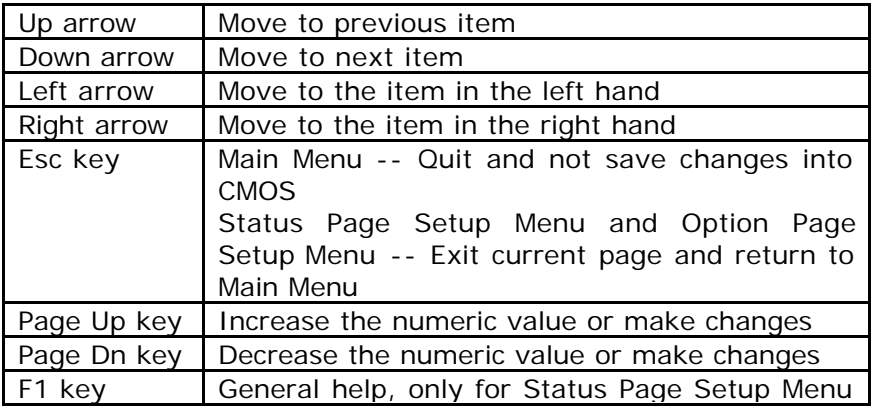

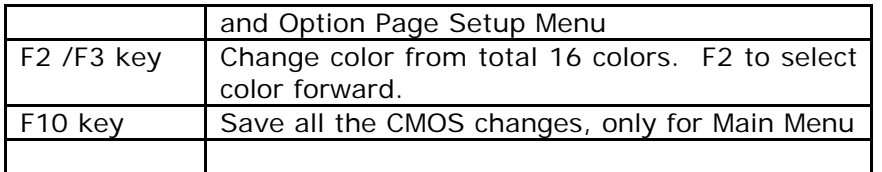

## *D.4 Getting Help*

Press F1 to pop up a small help window that describes the appropriate keys to use and the possible selections for the highlighted item. To exit the Help Window press <Esc> or the **F1** key again.

If, after making and saving system changes with Setup, you discover that your computer no longer is able to boot, the AMI BIOS supports an override to the CMOS settings which resets your system to its defaults.

The best advice is to only alter settings which you thoroughly understand. To this end, we strongly recommend that you avoid making any changes to the chipset defaults. These defaults have been carefully chosen by both AMI and your systems manufacturer to provide the absolute maximum performance and reliability. Even a seemingly small change to the chipset setup has the potential for causing you to use the override.

## *D.5 BIOS menu bar*

The **menu bar** on top of the screen has the following main items:

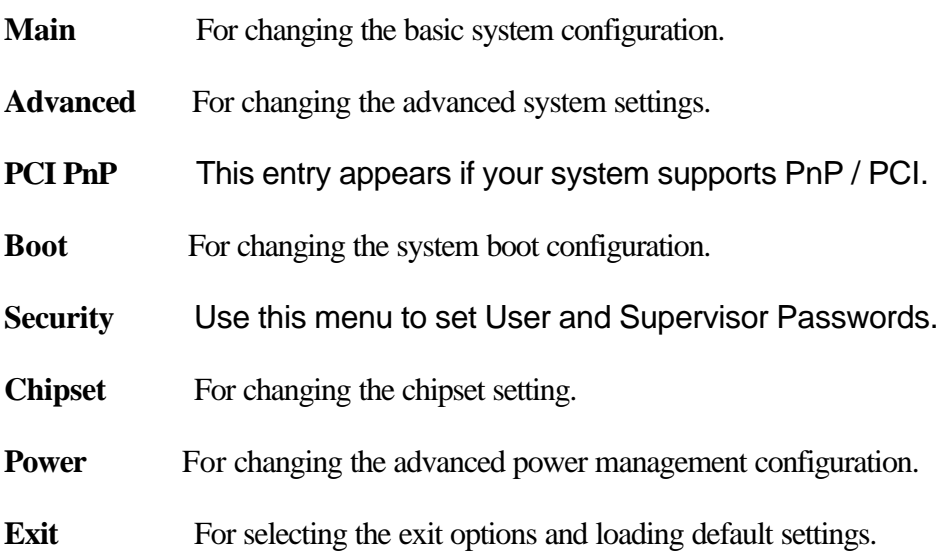

#### *D.6 Main*

When you enter the BIOS Setup program, the Main menu screen appears giving you an overview of the basic system information.

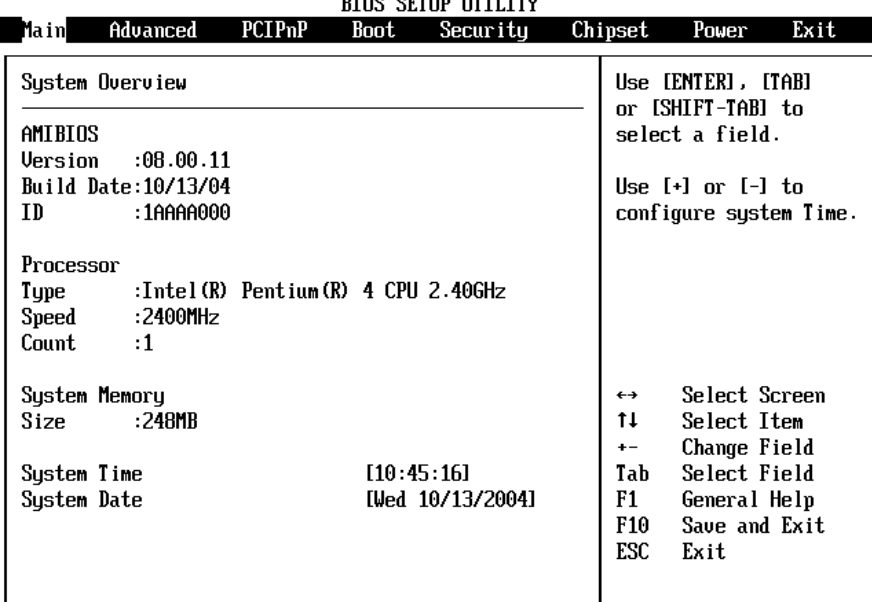

v02.56 (C)Copyright 1985-2004, American Megatrends, Inc.

**AMI BIOS** This item displays the auto-detected BIOS information. **Processor** This item displays the auto-detected CPU specification. **System Memory** This item displays the auto-detected system memory. **System Time [xx:xx:xx]** This item allows you to set the System time. System Date [Day xx/xx/xxxx] This item allows you to set the system date.

#### *D.7 Advanced*

The Advanced menu items allow you to change the settings for the CPU and other system devices.

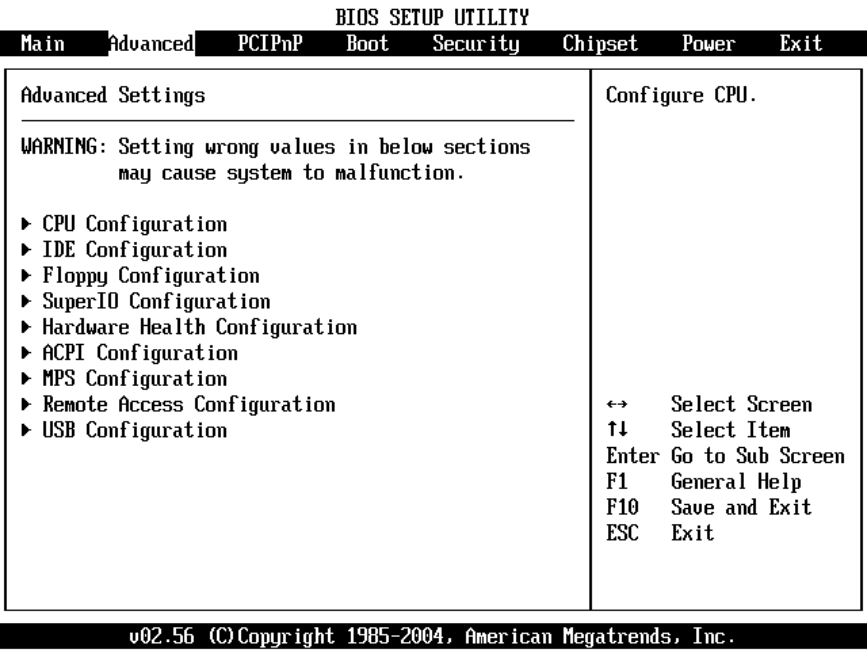

#### *D.7.1 CPU Configuration*

The items in this menu show the CPU-related information auto-detected by BIOS.

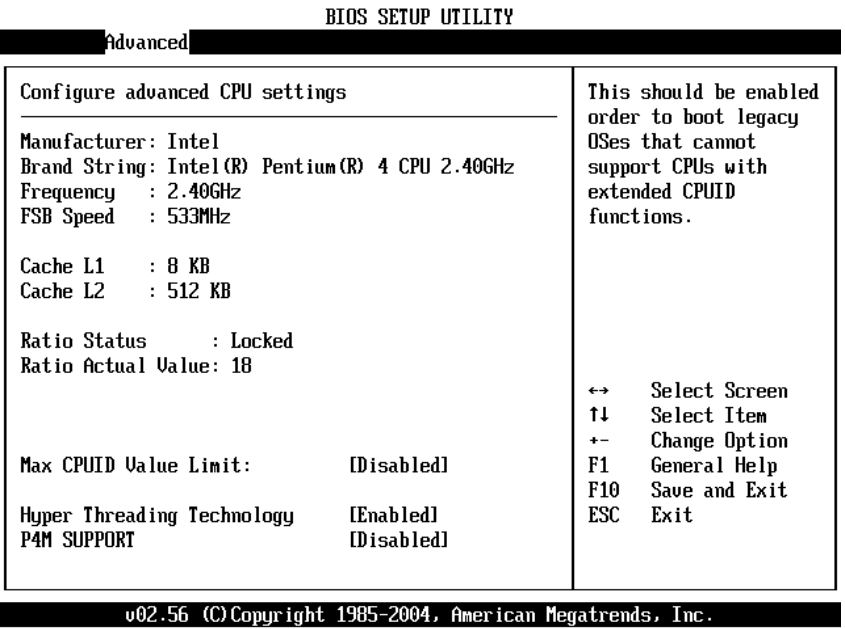

#### **Hyper-Threading Technology [Enabled]**

This item allows you to enable or disable the processor Hyper-Threading Technology.

Configuration options: [Disabled] [Enabled] **P4M SUPPORT [Disable]**

This item allows you to enable or disable the P4-M CPU support. Configuration options: [Disabled] [Enabled]

#### *D.7.2 IDE Configuration*

The items in this menu allow you to set or change the configurations for the IDE devices installed in the system. Select an item then press Enter if you wish to configure the item.

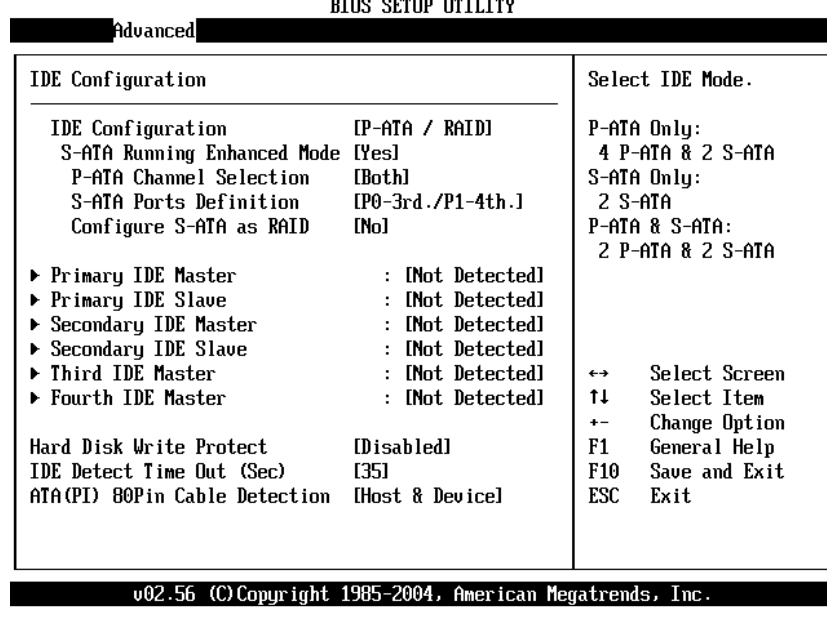

## **IDE Configuration [P-ATA/RAID]**

This item allows you to select the IDE mode Configuration options: [Disabled] [P-ATA/RAID] [S-ATA Only] [P-ATA/S-ATA] **Primary and Secondary IDE Master/Slave**

### **Third and Fourth IDE Master**

The values opposite the dimmed items (Device, Vendor, Size, LBA Mode, Block Mode, PIO Mode, Async DMA, Ultra DMA, and SMART monitoring) are auto-detected by BIOS and are not user-configurable. These items show N/A if no IDE device is installed in the system.

### **Type [Auto]**

Selects the type of IDE drive. Setting to Auto allows automatic selection of the appropriate IDE device type. Select CDROM if you are specifically configuring a CD-ROM drive. Select ARMD (ATAPI Removable Media Device) if your device is either a ZIP, LS-120, or MO drive.

Configuration options: [Not Installed] [Auto] [CDROM] [ARMD].

### **LBA/Large Mode [Auto]**

Enables or disables the LBA mode. Setting to Auto enables the LBA mode if the device supports this mode, and if the device was not previously formatted with LBA mode disabled.

Configuration options: [Disabled] [Auto]

### **Block (Multi-sector Transfer) [Auto]**

Enables or disables data multi-sectors transfers. When set to Auto, the data transfer from and to the device occurs multiple sectors at a time if the device supports multi-sector transfer feature. When set to Disabled, the data transfer from and to the device occurs one sector at a time.

Configuration options: [Disabled] [Auto]

## **PIO Mode [Auto]**

Selects the PIO mode.

Configuration options: [Auto] [0] [1] [2] [3] [4]

#### **DMA Mode [Auto]**

Selects the DMA mode.

Configuration options: [Auto] [SWDMA0] [SWDMA1] [SWDMA2] [MWDMA0] [MWDMA1] [MWDMA2] [UDMA0] [UDMA1] [UDMA2] [UDMA3] [UDMA4] [UDMA5]

## **SMART Monitoring [Auto]**

Sets the Smart Monitoring, Analysis, and Reporting Technology.

Configuration options: [Auto] [Disabled] [Enabled]

#### **32Bit Data Transfer [Disabled]**

Enables or disables 32-bit data transfer.

Configuration options:[Disabled] [Enabled]

### **Hard Disk Write protect [Disabled]**

This item allows you to enable or disable the hard disk write protect Configuration options: [Disabled] [Enabled]

## **IDE Detect Time Out (Sec) [35]**

Selects the time out value for detecting ATA/ATAPI devices.

Configuration options: [0] [5] [10] [15] [20] [25] [30] [35]

## **ATA(PI) 80Pin Cable Detection [Host & Device]**

Configuration options: [Host & Device] [Host] [Device]

## *D.7.3 Floppy Configuration*

Sets the type of floppy drive installed. Configuration options: [Disabled][360K, 5.25 in.][1.2M , 5.25 in.][720K , 3.5 in.] [1.44M, 3.5 in.] [2.88M,3.5in.]

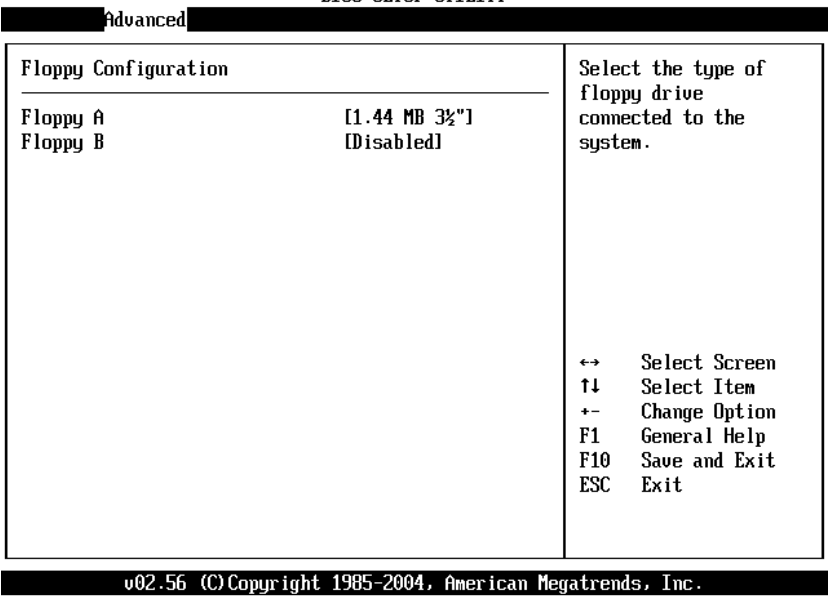

#### *D.7.4 Super IO Configuration*

Serial Port2 Mode

Parallel Port Address

**On Board Floppy Controller [Enabled]** Allows you to enable or disable the floppy disk controller. Configuration options: [Disabled] [ Enabled] S**erial Port1 Address [3F8/IRQ4]** Allows you to select the Serial Port1 base address. Configuration options: [Disabled] [3F8/IRQ4] [3E8/IRQ4] [2E8/IRQ3] **Serial Port2 Address [2F8/IRQ3]** Allows you to select the Serial Port2 base address. Configuration options: [Disabled] [2F8/IRQ3] [3E8/IRQ4] [2E8/IRQ3] **Parallel Port Address [378]** Allows you to select the Parallel Port base addresses. Configuration options: [Disabled] [378] [278] [3BC] **Parallel Port Mode [Normal]** Allows you to select the Parallel Port mode. Configuration options: [Normal] [Bi-directional] [EPP] [ECP] **Parallel Port IRQ [IRQ7]** Configuration options: [IRQ5] [IRQ7]Advanced Configure Win627 Super IO Chipset Allows BIOS to Enable or Disable Floppy **OnBoard Floppy Controller** [Enabled] Controller. Serial Port1 Address [3F8/IRQ4] Serial Port2 Address [2F8/IR03]

002.56 (C)Copyright 1985-2004, American Megatrends, Inc.

[Normal]

[Disabled]

Select Screen

Select Item Change Option

General Help

Save and Exit

Exit

 $\leftrightarrow$  $11$ 

 $\ddot{\phantom{1}}$  $F1$ 

**F10** 

ESC

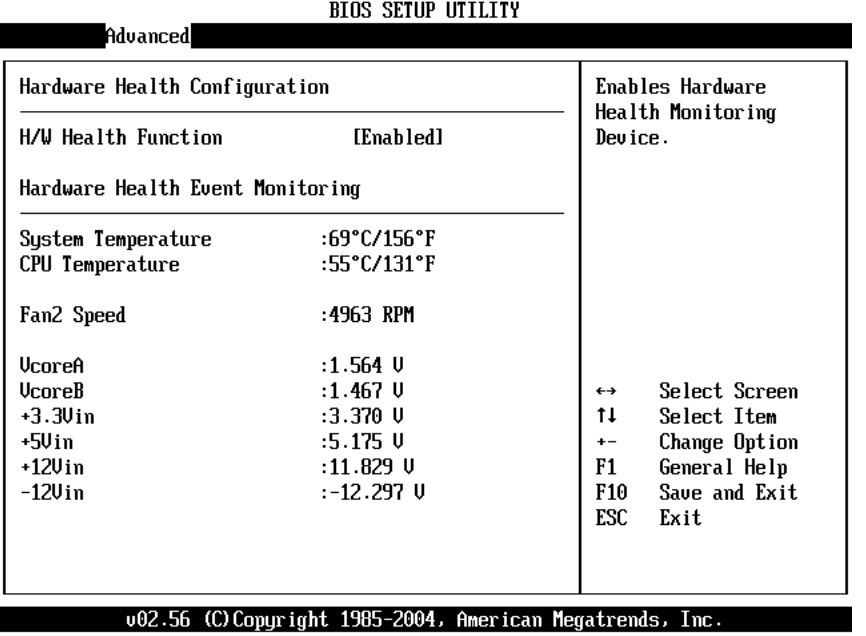

# *D.7.5 Hardware Health Configuration*

## *D.7.6 ACPI Configuration*

Allows you to change the settings for the Advanced Power Management (APM). Select an item then press Enter to display the configuration options.<br>BIOS SETUP UTILITY

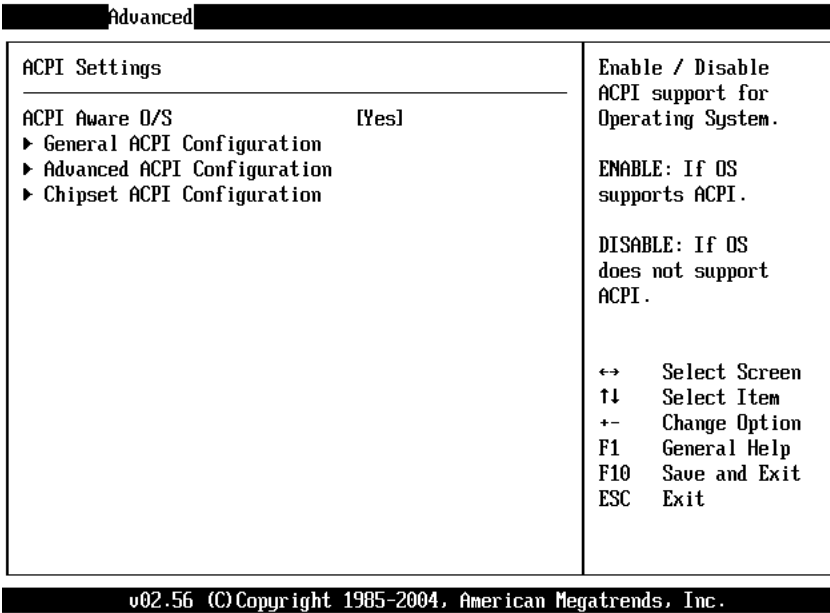

## **General ACPI Configuration**

Allows you to select the ACPI state to be used for system suspend. Configuration options: [S1 (POS) Only]

#### **Advanced ACPI Configuration**

Use this section to configure additional ACPI options.

#### **ACPI 2.0 Features [No]**

Allows you to add more tables for ACPI 2.0 specifications.

Configuration options: [No] [Yes]

#### **ACPI APIC support [Enabled]**

Allows you to enable or disable the ACPI support in the ASIC. When set to Enabled, the ACPI APIC table pointer is included in the RSDT pointer list. Configuration options: [Disabled] [Enabled]

## **AMI OEMB table [Enabled]**

Allows you to enable or disable the inclusion of the BIOS ->AML exchange pointer to (X)RSDT pointer list. Configuration options: [Disabled] [Enabled] **Headless mode [Disabled]** Enable/Disable headless operation mode through ACPI.

**D.7.7 MPS Configuration**

Configure the Multi-Processor table **MPS Revision [1.4]** Configuration options: [1.1] [1.4]

**D.7.8 Remote Access Configuration** Configure Remote Access. **Remote Access [Disabled]** Configuration options: [Disabled] [Enabled]

#### **D.7.9 USB Configuration**

The items in this menu allows you to change the USB-related features. Select an item then press Enter to display the configuration options.<br>BIOS SETUP UTILITY

Advanced Enables USB host **USB** Configuration controllers. Module Version -  $2.23.2$ - $7.4$ USB Devices Enabled : **None USB Function** [4 USB Ports] Legacy USB Support [Enabled]  $USB$   $2.0$  Controller [Enabled] USB 2.0 Controller Mode [HiSpeed] دء<br> Select Screen  $11$ Select Item Change Option  $\ddot{x}$  $F1$ General Help F<sub>10</sub> Save and Exit **ESC** Exit

v02.56 (C)Copyright 1985-2004, American Megatrends, Inc.

#### **USB Function [8 USB Ports]**

Allows you to set the number of USB ports to activate. Configuration options: [Disabled] [2 USB Ports] [4 USB Ports] [6 USB Ports] [8 USB Ports]

#### **Legacy USB Support [Enable]**

Enable support for legacy USB.

Configuration options: [Disabled] [Enabled]

### **USB 2.0 Controller [Enabled]**

Allows you to enable or disable the USB 2.0 controller.

Configuration options: [Disabled] [Enabled]

#### **USB 2.0 Controller Mode [HiSpeed]**

Allows you to configure the USB 2.0 controller in HiSpeed (480 Mbps) or Full Speed (12 Mbps).

Configuration options: [HiSpeed ] [Full Speed]

### *D.8 PCI PnP*

The PCI PnP menu items allow you to change the advanced settings for PCI/PnP devices. The menu includes setting IRQ and DMA channel memory size block for legacy ISA devices.

![](_page_52_Picture_131.jpeg)

#### **Clear NVRAM [NO]**

Clear NVRAM during system boot.

#### **Plug & Play O/S [NO]**

When set to [No], BIOS configures all the devices in the system. When set to [Yes] and if you installed a Plug & Play operating system, the operating system configures the Plug & Play devices not required for boot.

Configuration options: [No] [Yes]

#### **PCI Latency Timer [32]**

Allows you to select the value in units of PCI clocks for the PCI device latency timer register.

Configuration options: [32] [64] [96] [128] [160] [192] [224] [248].

#### **Allocate IRQ to PCI VGA [Yes]**

When set to [Yes], BIOS assigns an IRQ to PCI VGA card if the card requests for an IRQ. When set to [No], BIOS does not assign an IRQ to the PCI VGA card even if requested.

Configuration options: [No] [Yes]

#### **Palette Snooping [Disabled]**

When set to [Enabled], the palette snooping feature informs the PCI devices that an ISA graphics device is installed in the system so that the latter can function correctly. Setting to [Disabled] deactivates this feature. Configuration options: [Disabled] [Enabled]

#### **PCI IDE Bus Master [Disabled]**

Allows BIOS to use PCI bus mastering when reading/writing to IDE devices. Configuration options: [Disabled] [Enabled]

#### **Off Board PCI/ISA IDE Card [Auto]**

Some PCI IDE cards may require this to be set to the PCI slot number that is holding the card.

#### **IRQ xx [Available]**

When set to [Available], the specific IRQ is free for use of PCI/PnP devices. When set to [Reserved], the IRQ is reserved for legacy ISA devices. Configuration options: [Available] [Reserved]

### *D.9 Boot*

The Boot menu items allow you to change the system boot options. Select an item then press Enter to display the sub-menu.

![](_page_53_Picture_131.jpeg)

### **D.9.1 Boot Settings Configuration**

configure settings during system boot.

#### **Quick Boot [Enabled]**

Enabling this item allows BIOS to skip some power on self tests (POST) while booting to decrease the time needed to boot the system. When set to [Disabled], BIOS performs all the POST items.

Configuration options: [Disabled] [Enabled]

#### **Quiet Boot [Disabled]**

This allows you to enable or disable the full screen logo display feature. Configuration options: [Disabled] [Enabled]

#### **Add On ROM Display Mode [Force BIOS]**

Sets the display mode for option ROM.

Configuration options: [Force BIOS] [Keep Current]

#### **Bootup Num-Lock [On]**

Allows you to select the power-on state for the NumLock.

Configuration options: [Off] [On]

## **PS/2 Mouse Support [Auto]**

Allows you to enable or disable support for PS/2 mouse.

Configuration options: [Disabled] [Enabled] [Auto]

#### **Wait for 'F1' If Error [Enabled]**

When set to Enabled, the system waits for F1 key to be pressed when error occurs.

Configuration options: [Disabled] [Enabled]

## **Hit 'DEL' Message Display [Enabled]**

When set to Enabled, the system displays the message 'Press DEL to run Setup' during POST.

Configuration options: [Disabled] [Enabled]

#### **Interrupt 19 Capture [Disabled]**

When set to [Enabled], this function allows the option ROMs to trap Interrupt 19. Configuration options: [Disabled] [Enabled]

## **D.9.2 Boot Device Priority**

Specifies the boot device priority sequence.

## **1st ~ xxth Boot Device**

These items specify the boot device priority sequence from the available hard disk drives. The number of items that appear on the screen depends on the number of hard disk drives installed in the system.

Configuration options: [xxxxx Drive] [Disabled]

### **Removable Drives**

Specifies the boot device priority sequence from available removable drives.

#### *D.10 Security*

The Security menu items allow you to change the system security settings. Select an item then press Enter to display the configuration options.

![](_page_54_Picture_90.jpeg)

## **Change Supervisor Password**

Select this item to set or change the supervisor password. The Supervisor Password item on top of the screen shows the default Not Installed. After you have set a password, this item shows Installed.

#### **Change User Password**

Select this item to set or change the user password. The User Password item on top of the screen shows the default Not Installed. After you have set a password, this item shows Installed.

## **Boot Sector Virus Protection [Disabled]**

Allows you to enable or disable the boot sector virus protection. Configuration options: [Disabled] [Enabled]

## *D.11 Chipset*

The Chipset menu items allow you to change the advanced chipset settings. Select an item then press Enter to display the sub-menu.<br>BEDS SETILE UTILITY

![](_page_55_Picture_123.jpeg)

### **D.11.1 North Bridge Configuration**

### **Configure DRAM Timing by SPD [Enabled]**

When this item is enabled, the DRAM timing parameters are set according to the DRAM SPD (Serial Presence Detect). When disabled, you can manually set the DRAM timing parameters through the DRAM sub-items. Configuration options: [Disabled] [Enabled]

### **Memory Hole [Disabled]**

Configuration options: [Disabled] [15MB-16MB]

#### **Init. Graphic Adapter Priority [Internal VGA]**

Allows selection of the graphics controller to use as primary boot device. Configuration options: [Internal VGA] [PCI/Int-VGA]

#### **Internal Graphics Mode Select [Enable, 8MB]**

Select the amount of system memory used by the internal graphics device. Configuration options: [Enable, 1MB] [Enable, 4MB] [Enable, 8MB] [Enable, 16MB] [Enable, 32MB]

#### **Graphics Aperture Size [64MB]**

Allows you to select the size of mapped memory for AGP graphic data. Configuration options: [4MB] [8MB] [16MB] [32MB] [64MB] [128MB] [256MB] **C.S.A Gigabit Ethernet [Auto]**

## Allows you to enable or disable the C.S.A Gigabit Ethernet.

## **D.11.2 South Bridge Configuration**

## **On Board AC'97 Audio [Auto]**

Allows you to enable or disable the AC'97 Audio. Configuration options: [Auto] [Disabled]

#### **Restore on AC Power Loss [Last State]**

When set to Power Off, the system goes into off state after an AC power loss. When set to Power On, the system goes on after an AC power loss. When set to Last State, the system goes into either off or on state Whatever was the system state before the AC power loss. Configuration options: [Power Off] [Power On] [Last State]

![](_page_56_Picture_136.jpeg)

**Power Management/APM [Enabled]**

Allows you to enable or disable the Advanced Power Management (APM) feature. Configuration options: [Disabled] [Enabled]

#### **Power Type Select [ATX]**

Allows you to select the power type mode.

Configuration options: [ATX] [AT]

#### **Video Power Down Mode [Suspend]**

Allows you to select the video power down mode.

Configuration options: [Disabled] [Standby] [Suspend]

#### **Hard Disk Power Down Mode [Suspend]**

Allows you to select the hard disk power down mode.

Configuration options: [Disabled] [Standby] [Suspend]

#### **Standby Time Out [Disabled]**

Allows you to select the specified time at which the system goes on standby. Configuration options:[Disabled] [1 Min] [2 Min] [4 Min] [8 Min] [10 Min] [20 Min] [30 Min] [40 Min] [50 Min] [60 Min]

#### **Suspend Time Out [Disabled]**

Allows you to select the specified time at which the system goes on suspend. Configuration options:[Disabled] [1 Min] [2 Min] [4 Min] [8 Min] [10 Min] [20 Min] [30 Min] [40 Min] [50 Min] [60 Min]

#### **Throttle Slow Clock Ratio [50%]**

Allows you to select the duty cycle in throttle mode.

Configuration options: [87.5%] [75.0%] [62.5%] [50%] [37.5%] [25%] [12.5%] **System Thermal [Disabled]**

#### power management event.

Configuration options: [Disabled] [Enabled]

#### **Power Button Mode [On/Off]**

Allows the system to go into On/Off mode or suspend mode when the power button is pressed.

Configuration options: [On/Off] [Suspend]

#### **Resume On Ring [Disabled]**

Allows you to enable or disable RI to generate a wake event. Configuration options: [Disabled] [Enabled]

#### **Resume On LAN [Disabled]**

Allows you to enable or disable LAN GPI to generate a wake event. Configuration options: [Disabled] [Enabled]

#### **Resume On PME# [Disabled]**

Allows you to enable or disable PCI PME# to generate a wake event.

Configuration options: [Disabled] [Enabled]

### **Resume On RTC Alarm [Disabled]**

Allows you to enable or disable RTC to generate a wake event. When this item is set to Enabled, the items RTC Alarm Date, RTC Alarm Hour, RTC Alarm Minute, and RTC Alarm Second appear with set values. Configuration options: [Disabled] [Enabled]

#### *D.13 Exit*

The Exit menu items allow you to load the optimal or failsafe default values for the BIOS items, and save or discard your changes to the BIOS items.

![](_page_57_Picture_131.jpeg)

#### **Save Changes and Exit**

Once you are finished making your selections, choose this option from the Exit menu to ensure the values you selected are saved to the CMOS RAM. The CMOS RAM is sustained by an onboard backup battery and stays on even when the PC is turned off. When you select this option, a confirmation window appears. Select [Yes] to save changes and exit.

#### **Discard Changes and Exit**

Select this option only if you do not want to save the changes that you made to the Setup program. If you made changes to fields other than system date, system time, and password, the BIOS asks for a confirmation before exiting.

#### **Discard Changes**

This option allows you to discard the selections you made and restore the previously saved values. After selecting this option, a confirmation appears. Select [Yes] to discard any changes and load the previously saved values.

#### **Load Optimal Defaults**

This option allows you to load optimal default values for each of the parameters on the Setup menus. **F9 key can be used for this operation. Load Failsafe Defaults**

This option allows you to load failsafe default values for each of the parameters on the Setup menus. **F8 key can be used for this operation.** 

![](_page_57_Picture_132.jpeg)

![](_page_58_Picture_159.jpeg)

## **1st MB Memory Address Map**

![](_page_58_Picture_160.jpeg)

\*Default setting

## **IRQ Mapping Table**

![](_page_58_Picture_161.jpeg)

## **DMA Channel Assignments**

![](_page_58_Picture_162.jpeg)

# Appendix E Intel RAID for SATA configuration

The Intel RAID Option ROM should be integrated with the system BIOS on all motherboards with a supported Intel chipset. The Intel RAID Option ROM is the Intel RAID implementation and provides BIOS and DOS disk services. Please use <Ctrl> + <I> keys to enter the "Intel(R) RAID for Serial ATA" status screen, which should appear early in system boot-up, during the POST (Power-On Self Test).

## Using the Intel RAID Option ROM

## 1. Creating, Deleting and Resetting RAID Volumes:

The Serial ATA RAID volume may be configured using the RAID Configuration utility stored within the Intel RAID Option ROM. During the Power-On Self Test (POST), the following message will appear for a few seconds:

```
Intel(R) RAID for Serial ATA - RAID BIOS v3.0.0.2307
  Copyright (C) 2003 Intel Corporation. All Rights Reserved.
 RAID Volumes:
 None defined.
 Non-RAID Disks:
 Port Drive Model
                        Serial #
                                          SizeStatus
                                                              Bootable
       ST3120023AS
                       3KA0J1ZJ
   \Omega111.7GB Normal
                                                                 Yes
                       3 KAOHOMO
   T.
       ST3120023AS
                                          111.7GB Normal
                                                                Yes
Press <CTRL-I> to enter Configuration Utility...
```
After the above message shows, press <Ctrl> and <l> keys simultaneously to enter the RAID Configuration Utility.

## 2. Creating, Deleting and Resetting RAID Volumes:

After pressing the <Ctrl> and <I> keys simultaneously, the following window will appear:

![](_page_59_Picture_87.jpeg)

## (1) Create RAID Volume

1. Select option 1 "Create RAID Volume" and press <Enter> key. The following screen appears:

![](_page_60_Picture_18.jpeg)

2. Specify a RAID Volume name and then press the <TAB> or <Enter> key to go to the next field.

![](_page_60_Picture_19.jpeg)

3. Select the strip value for the RAID 0 or RAID 1 array by using the "upper arrow" or "down arrow" keys to scroll through the available values, and pressing the <Enter> key to select and advance to the next field. The available values range from 4KB to 128 KB in power of 2 increments. The strip value should be chosen based on the planned drive usage. Here are some suggested selections:

16 KB - Best for sequential transfers

64 KB - Good general purpose strip size

128 KB – Best performance for most desktops and workstations. The default value.

Select the RAID level (Striping for RAID0 and Mirror for RAID1) by scrolling through the available values by using the "upper arrow" or "down arrow", and press the <Enter> key to select and advance to the next field.

4. From the Strip size, press the <Tab> or <ENTER> key to advance to the Create **Volume** prompt. The window will appear as follows:

![](_page_61_Figure_6.jpeg)

5. Then press <Enter> to create the specified volume and the following prompt will  $ch_{OM}$ 

![](_page_61_Picture_62.jpeg)

6. Press <Y> to confirm the selection or press <N> to create the RAID volume again. Then you will return to the main menu with an updated status as follows:

![](_page_62_Picture_56.jpeg)

7. Scroll to option 4 Exit and press <Enter> to exit the RAID Configuration utility. The following prompt appears:

![](_page_62_Figure_3.jpeg)

8. Click <Y> to confirm the exit.

## (2) Delete RAID Volume

Here you can delete the RAID volume, but please be noted that all data on RAID drives will be lost.

Select option 2 Delete RAID Volume from the main menu window and press <Enter> key to select a RAID volume for deletion. The following window will appear:

![](_page_63_Picture_26.jpeg)

Select the volume and press <Delete> key to delete the RAID volume. The following prompt appears:

![](_page_63_Picture_27.jpeg)

Press <Y> key to accept the volume deletion.

## (3) Reset Disks to Non-RAID

Select option 3 Reset Disks to Non-RAID and press <Enter> to delete the RAID volume and remove any RAID structures from the drives. The following screen appears:

![](_page_64_Picture_15.jpeg)

Press <Y> key to accept the selection.